# **LOGIC INTEGRATED CIRCUIT(IC) FUNCTIONAL TESTER**

**GOH SIANG WEI**

**A project report submitted in partial fulfilment of the requirements for the award of Bachelor of Engineering (Hons.) Electronic Engineering**

> **Faculty of Engineering and Science Universiti Tunku Abdul Rahman**

> > **MAY 2011**

# **DECLARATION**

<span id="page-1-0"></span>I hereby declare that this project report is based on my original work except for citations and quotations which have been duly acknowledged. I also declare that it has not been previously and concurrently submitted for any other degree or award at UTAR or other institutions.

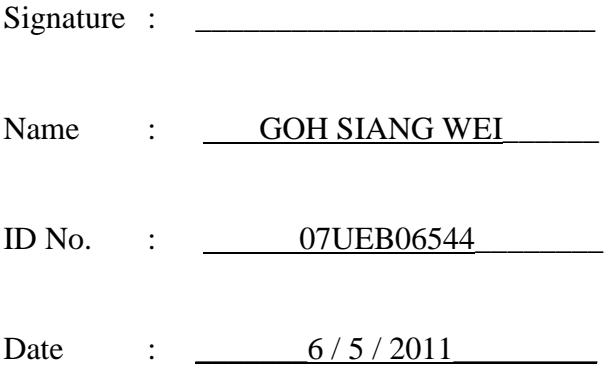

# <span id="page-2-0"></span>**APPROVAL FOR SUBMISSION**

I certify that this project report entitled **"LOGIC INTEGRATED CIRCUIT(IC) FUNCTIONAL TESTER"** was prepared by **GOH SIANG WEI** has met the required standard for submission in partial fulfilment of the requirements for the award of Bachelor of Engineering (Hons.) Electronic Engineering at Universiti Tunku Abdul Rahman.

Approved by,

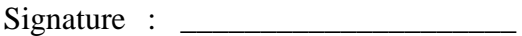

Supervisor: Mr. NG CHOON BOON

Date : \_\_\_\_\_\_\_\_\_\_\_\_\_\_\_\_\_\_\_\_

The copyright of this report belongs to the author under the terms of the copyright Act 1987 as qualified by Intellectual Property Policy of University Tunku Abdul Rahman. Due acknowledgement shall always be made of the use of any material contained in, or derived from, this report.

© 2010, Goh Siang Wei. All right reserved.

## **ACKNOWLEDGEMENTS**

<span id="page-4-0"></span>I would like to thank everyone who had contributed to successful the completion of this project. The special thank goes to my helpful supervisor, Mr. Ng Choon Boon whose encouragement, guidance and support from the initial to the final level enabled me to develop an understanding of the project. The supervision and support that he gave truly help the progression and smoothness of the project. The cooperation is much indeed appreciated. Lastly, I offer my regards and blessings to all of those who supported me in any respect during the completion of the project.

My grateful thanks also go to my partner Miss Law Siew Li. A big contribution and co-operation from her during the development is very great indeed. All projects during the program would be nothing without the enthusiasm and imagination from her. The whole project really brought us together to appreciate the true value of friendship and respect of each other. Not forget, great appreciation go to the rest of Lab Assistant that help me from time to time during the project.

I also wanted to thank my family who inspired, encouraged and fully supported me for every trial that come my way .In giving me not just financial, but morally and spiritually. I would like to thank everybody who was important to the successful realization of thesis, as well as expressing my apology that I could not mention personally one by one.

Finally, special thanks to UTAR and Faculty of Engineering and Science for providing the numerous tools, programming systems, microcontroller programmers and facilities at the Lab that have encouraged, support and help me in completing this program successfully.

# **LOGIC INTEGRATED CIRCUIT FUNCTIONAL TESTER**

#### **ABSTRACT**

<span id="page-5-0"></span>In the present world, everything is going to be more developed, attractive and user friendly. Hence, the objective of this project is to develop a low cost, computer independent and user friendly logic Integrated Circuit (IC) tester. The logic IC tester will be able to test the function of basic 74 series TTL Logic gates (AND, OR, NOR, NAND, XOR, XNOR, Inverter (NOT)) and flip-flop ICs (D flip-flop, JK flip-flop). The logic IC functional tester can be operated in Personal Computer (PC) mode or Portable mode. This tester uses the flexible programmable features of PIC16F877A microcontroller for many applications. Visual Basic was used to develop the user interface to transmit the instruction from computer to the PIC16F877A microcontroller through Universal Serial Bus (USB) interface for PC mode. No matter 14 or 16pins of ICs, the user-friendly Graphical User Interface (GUI) allows users to select the available logic IC model in the Preset list. Moreover, those ICs are not available in the Preset list can be tested in Customized Testing. GUI will display the result when PIC16F877A send signal back to computer and the results can be stored in PC (hard drive). In Portable mode, PIC16F877A acts as a central processing unit which connected with 1 keypad, 16x2 LCD displays, ZIF socket and PIC18F2620. For PIC18F2620 is connected with memory card holder. Users just need to input the logic IC model by using the keypad, the microcontroller will perform the test on the selected logic IC and the results will be displayed on LCD. The result can be saved in memory card. The logic IC functional tester is successfully built and well functional without any errors.

# **TABLE OF CONTENTS**

<span id="page-6-0"></span>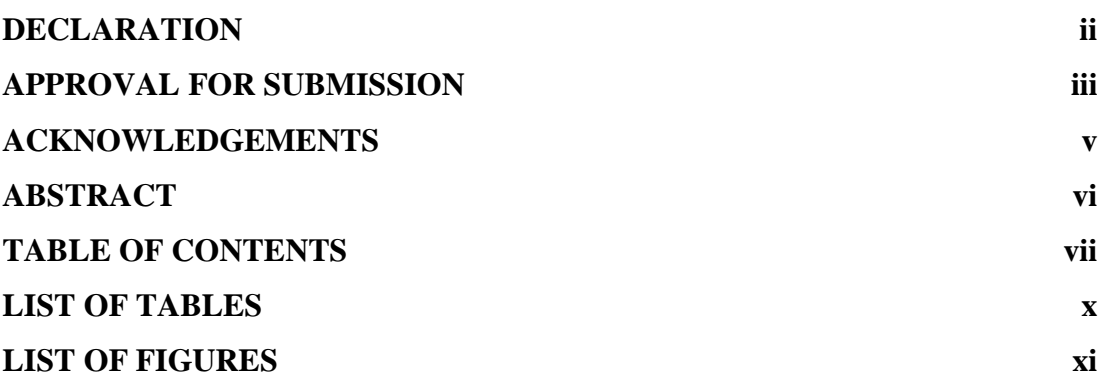

# **CHAPTER**

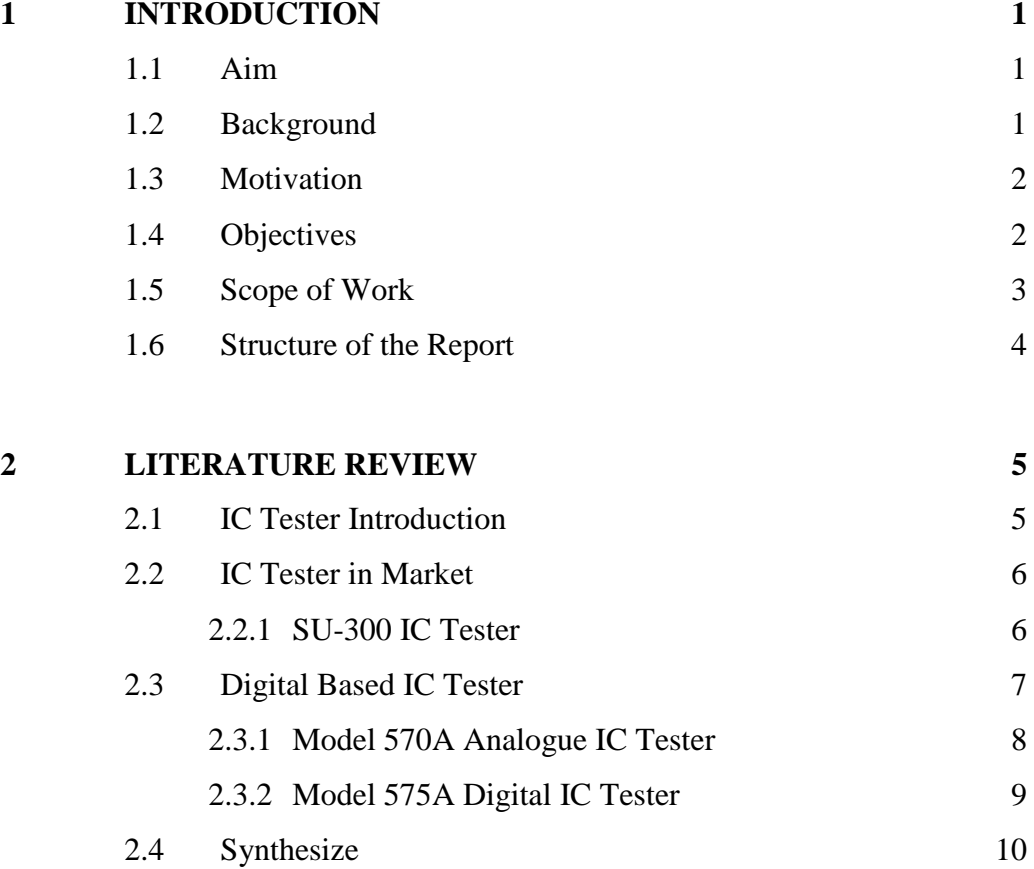

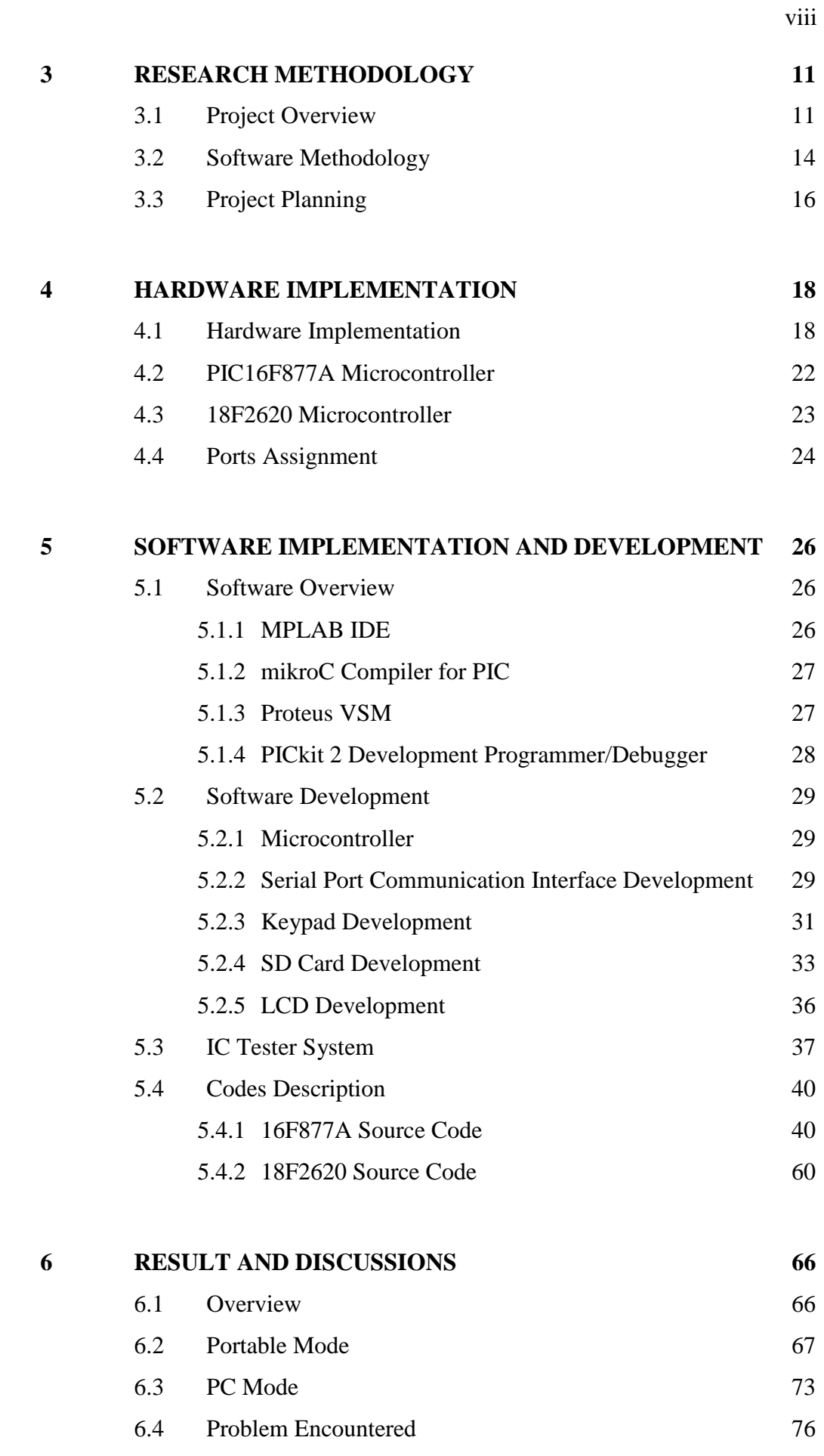

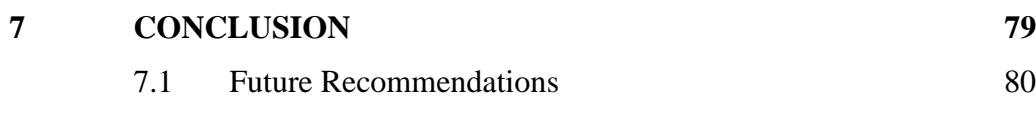

# **[REFERENCES](#page-95-0) 82**

ix

# **LIST OF TABLES**

<span id="page-9-0"></span>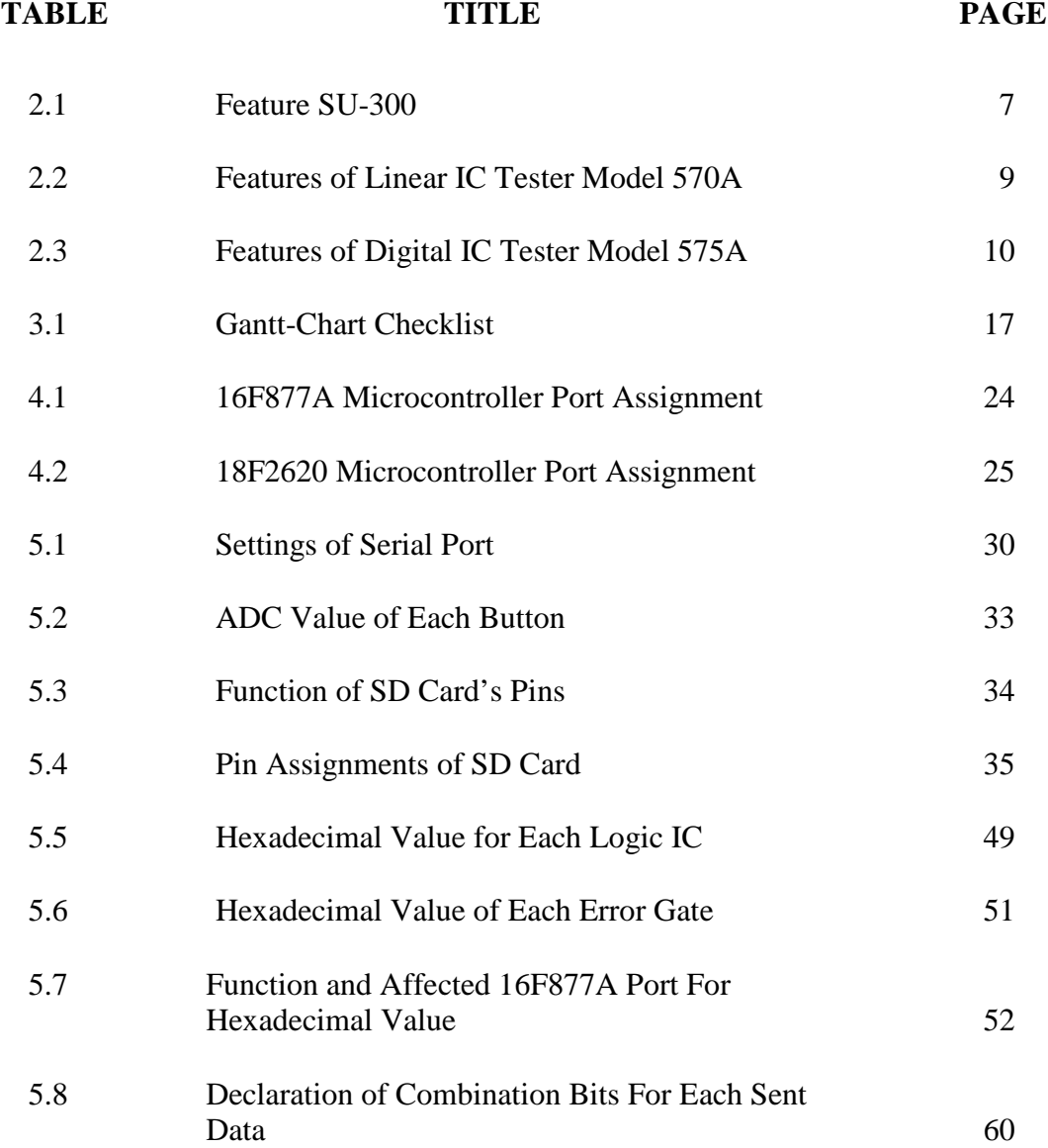

# **LIST OF FIGURES**

<span id="page-10-0"></span>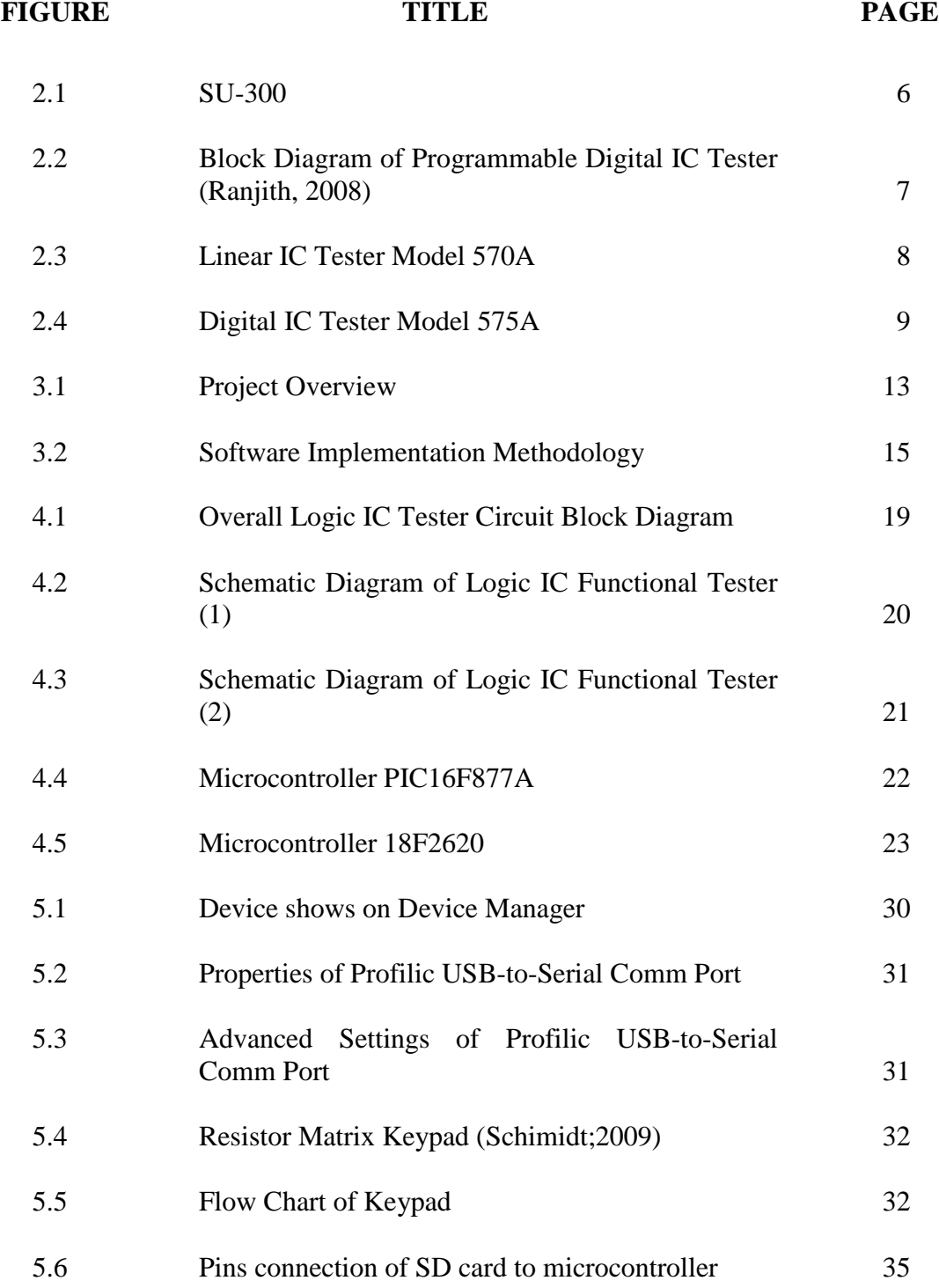

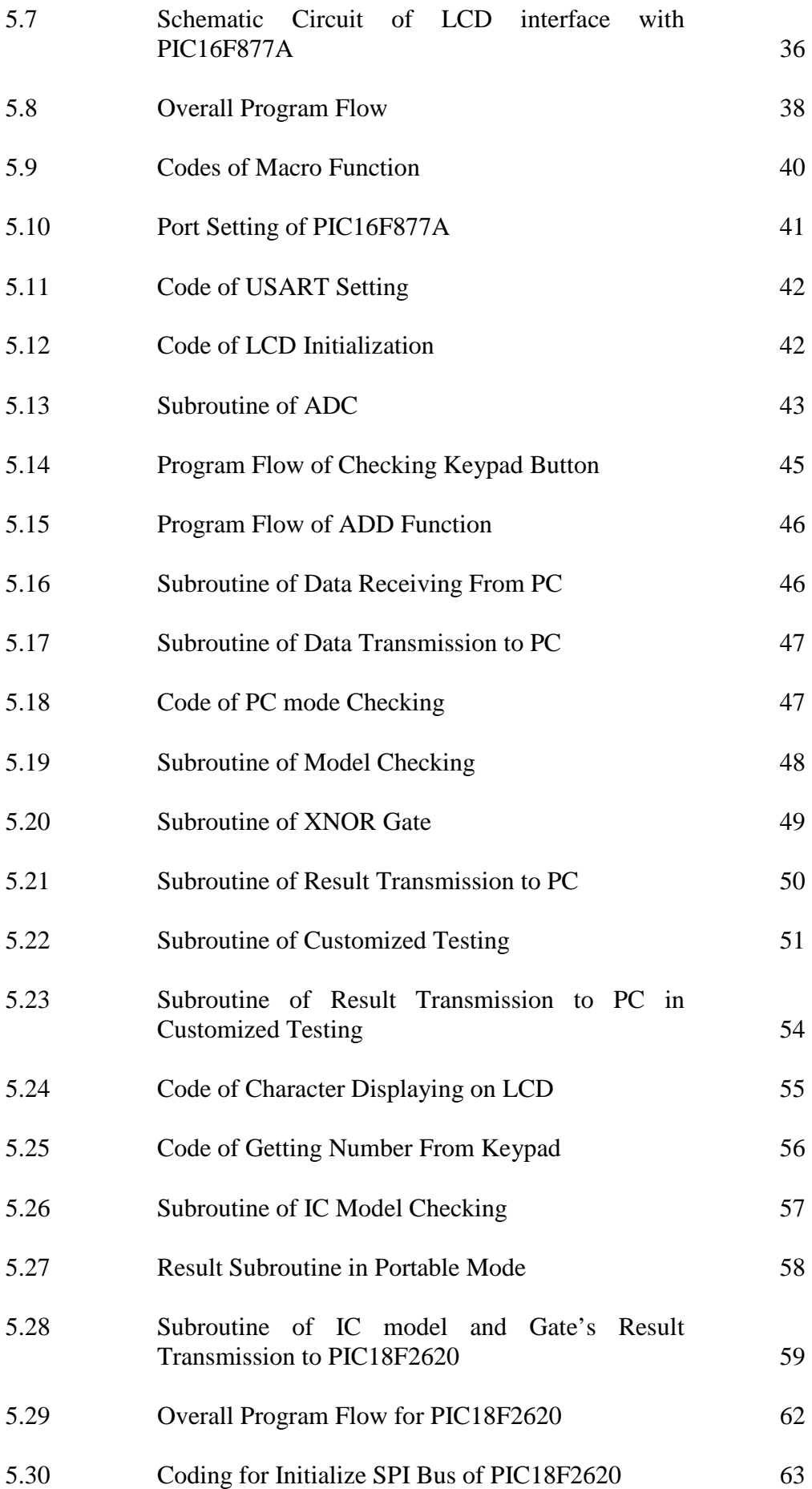

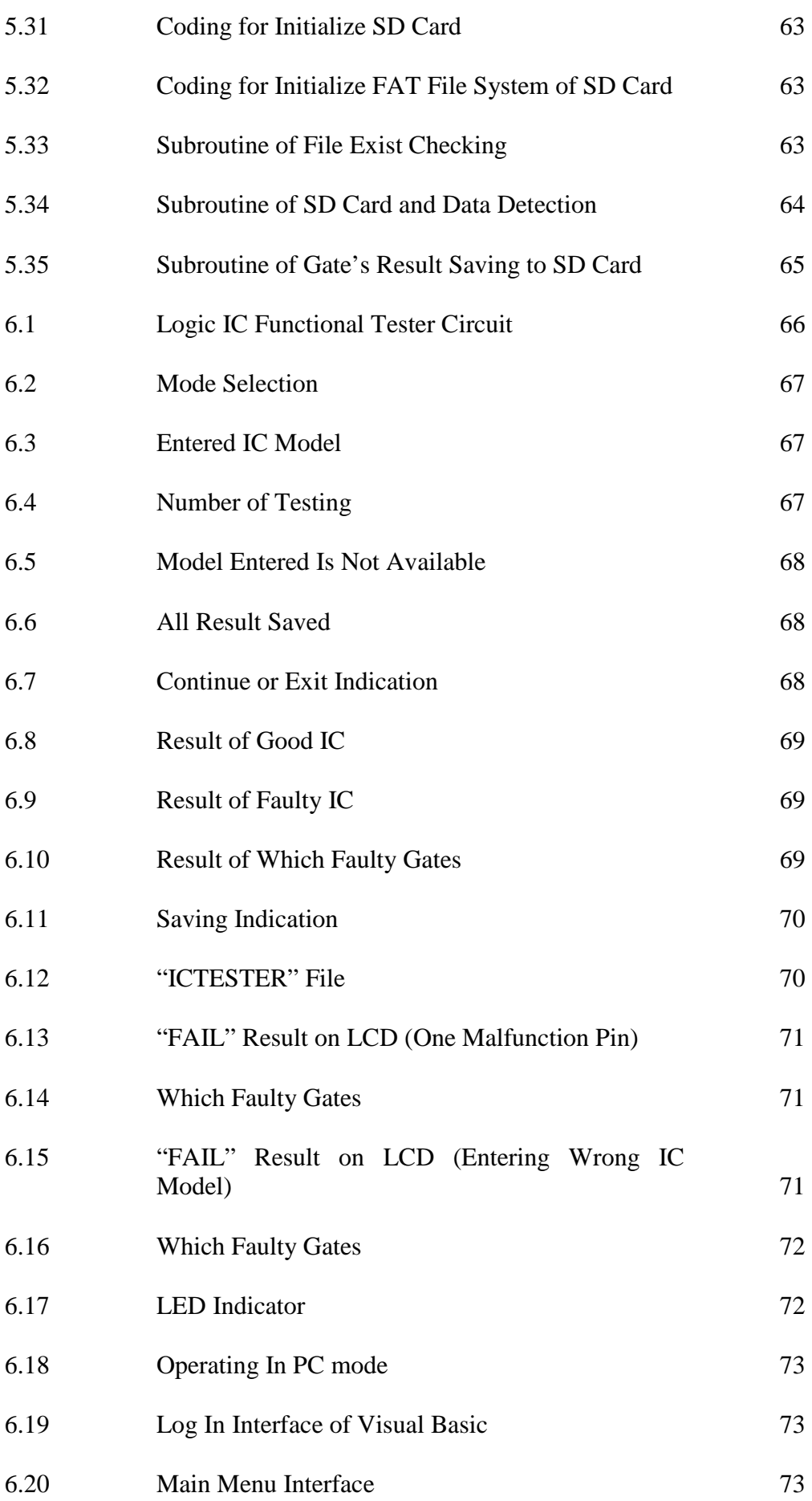

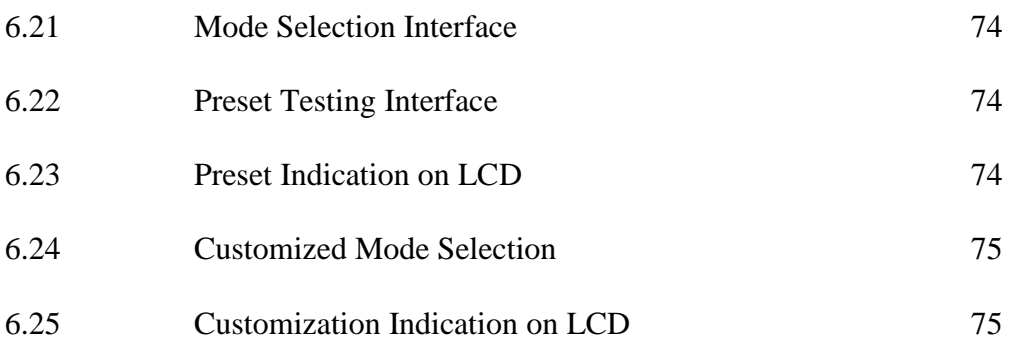

# **CHAPTER 1**

#### **1INTRODUCTION**

#### <span id="page-14-1"></span><span id="page-14-0"></span>**1.1 Aim**

The primary purpose of the logic IC functional tester project is to construct a simple and inexpensive system which is suitable for testing the function of small scale chip. The system incorporates a friendly Graphical User Interface (GUI) which permits users with no programming expertise to generate tests and operate the system quickly and efficiently. The system also can be used in standalone mode without interface with Personal Computer (PC). The system also will provide data storage which can store the result as a reference for users. The tester system can be applied to standard TTL basic gate and common flip-flop Integrated Circuit (IC).

### <span id="page-14-2"></span>**1.2 Background**

The dramatic increase in the use of digital integrated circuits (ICs) has created a need for a fast accurate means of testing such ICs. An IC Tester is to be economically implemented for small or medium-scale users of such IC's (for example, in the lab) and provides a quick but thorough check of its functions with minimal operator action. The IC Tester can be used to test different ICs. The purpose of IC tester is to ensure IC components are in good condition for use. For testing an IC, different hardware circuits for different ICs are needed. This is the main trouble and disadvantage. Hence, it is needed to construct an IC tester to surmount this problem.

#### <span id="page-15-0"></span>**1.3 Motivation**

The IC testers available in the market today are too costly for individuals to own. Therefore we decided to construct an IC tester which is affordable and user-friendly. The motivation is to build an affordable IC tester for testing the function of 74 series TTL Logic Gates and common flip-flop ICs. The test sequence provide in the database facilitates the detection of defective ICs. Furthermore, the IC tester must be easy to operate, compact, lightweight, portable, and low power consumption.

Next, the motivation is to provide an IC tester in portable mode which is easy and convenient to carry around. In addition, we wish to build an IC tester which provides result storage capability to users.

Nowadays, virtually all desktop and laptop PCs on the market provide USB ports so the motivation is to provide an IC tester with USB interface communication to users. The Universal Serial Bus provides a single, standardized, easy-to-use way to connect to a computer.

### <span id="page-15-1"></span>**1.4 Objectives**

For this project, the development of a logic IC functional tester will be carried out. The programmable test system will be designed so that end user has total control over testing of ICs. Hence, IC tester must allow users with no programming expertise to generate tests and operate system quickly and efficiently.

This IC tester should be able to test logic ICs in Portable Mode or PC Mode. In the PC Mode, users can select available ICs in Preset list to be tested and the ICs are not available in list can be tested in Customized Testing. When the microcontroller received a command from the Personal Computer through USB communication interface, it will respond by transmitting pulses to the testing circuit to start the test. After completed testing, the microcontroller will send results back to

PC. The results can be stored in hard drive of PC. The test system must incorporate with friendly Graphical User Interface which allows users with or without programming knowledge to operate the tests.

The tester can also function effectively without using the computer. In Portable Mode, users just need to enter IC model by using the keypad and microcontroller will perform testing on the selected IC. Result will display on LCD after test routine is done. The results can be written to memory card through a memory slot.

Those ICs that can be tested on this IC tester are basic gate and common flipflop. The models of basic gates are 74LS00 (NAND), 74LS02 (NOR), 74LS04 (NOT), 74LS08 (AND), 74LS32 (OR), 74LS86 (XOR) and 74LS266 (XNOR). The models of the flip-flops are 74LS109 (JK) and 74LS74 (D).

#### <span id="page-16-0"></span>**1.5 Scope of Work**

The project is separated into two parts which are the hardware and the software. Software implementation for this IC tester project is done by the author. The program written would be able to control all the hardware parts. At the same time, hardware development is done by Miss. Law Siew Li.

#### <span id="page-17-0"></span>**1.6 Structure of the Report**

This report consists altogether 6 chapters and a short summary for each chapter is presented in this section. Chapter 1 briefly describes the aim, background, motivation and objectives to construct the logic IC functional testers. Furthermore, this chapter also briefly explains and discusses how the project is being carried out and to declare the work scope between the group members.

Chapter 2 explains the types of integrated circuit tester in the market, review the history of the IC tester, fundamental of testing, the researches that have been done are basically on the components needed and the suitable programming in the project and also the methods that can be used to develop the system.

In chapter 3, the methods used to develop the project will be discussed based on the research carried out earlier. Moreover, it includes details of how software design and development will be performed. This section will also mention the steps forward of the project and to discuss the flow of the design and the development of the project.

The chapter 4 discusses about the research of software which are used to develop the project. The chosen assembly software and programming software will be discussed detail in this chapter. This section will attempt to describe the microcontroller port assignments and how the IC tester system works on programming part. This makes readers understand better about the programming flow in the project.

The chapter 5 discusses the testing carried out and the results obtained. This chapter will explain the problems faced and what are the steps are taken to solve and mitigate the problem. This includes the explanation why the error happens and what the corrective actions are taken to prevent further failures.

Chapter 6 will round up and conclude the project along with some suggestion that can be developed and added to the project. This section will highlight the problems faced and presents an overview of Gantt charts in this project. The chart is used for tracking the software development schedules for the whole project.

# **CHAPTER 2**

#### **2LITERATURE REVIEW**

<span id="page-18-0"></span>The main objective of the chapter is to cover the concepts and theory that are used in the project. Furthermore, we read up about the various methods that has been tried to solve the problem or different ways of implementing the system, and compare their achievements.

## <span id="page-18-1"></span>**2.1 IC Tester Introduction**

Integrated Circuit (IC) is the main component of each and every electronic circuit can be used for wide variety of purposes and functions. However, sometime due to faulty IC so causes the circuit does not work. Indeed it is lot tedious work to debug the circuit and confirm whether the circuiting is creating problem or the IC itself is dead. Hence, in order to solve these sorts of problems, we intend to make a tester project which would confirm whether the IC under consideration is working properly or not. An Integrated Circuit (IC) tester can be used to test standard and configured on an IC. Each IC is tested by applying test patterns to input pins of the chip and then examining the corresponding outputs for correctness.

## <span id="page-19-0"></span>**2.2 IC Tester in Market**

This section focuses on the literature review of similar product done by others. As a result of growth in this market, the consolidation of competitors is an ongoing process. Comparing the IC tester in the market is important in order to define what feature and device are needed by users, and the quality of the IC tester can be improved as well. General summarise on different ways has been tried to implement the system, and compare their achievements then construct a unique IC tester for users.

## <span id="page-19-1"></span>**2.2.1 SU-300 IC Tester**

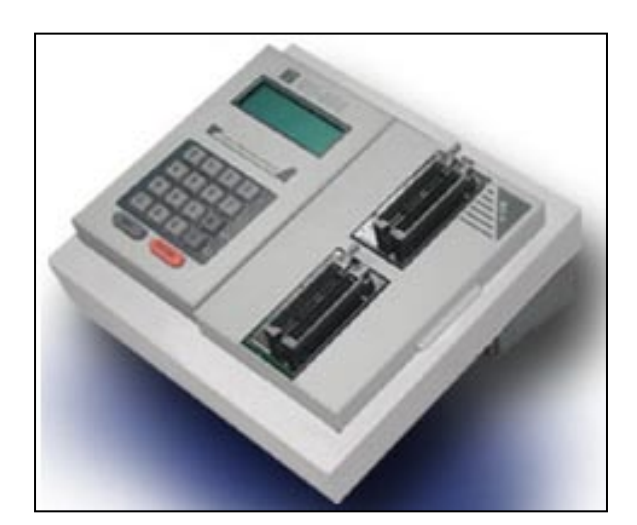

**Figure 2.1: SU-300**

SU-300 (from Leaptronix Company) is a tester which can works in standalone or PC-Based mode. The tester is because of its modular design (SU- 300) is able to work with different types of IC through various cartridges or adaptors. [Table](#page-20-1)  [2.1](#page-20-1) shows the feature for SU-300.

#### **Table 2.1: Feature SU-300**

**Features:**

<span id="page-20-1"></span>● Support different IC families and IC packages through various cartridges and adaptors.

- Each module has protection function for sale, stable, and fast programming.
- Graphic design lets programming status clear.
- Support low voltage "green" IC.
- User friendly and process programming by pressing ↑, ↓, Enter and ESC buttons
- Auto detect function: wrong device insertion, bad pin connecting, etc.
- With auto-search FLASH/EPROM brand and serial number function.

## <span id="page-20-0"></span>**2.3 Digital Based IC Tester**

This IC tester by Ranjith (2008) can test digital ICs having a maximum of 24 pins. Since it is programmable, any number of ICs can be tested within the constraint of the memory available. This IC tester can be used to test a wide variety of ICs which includes simple logic gates and also sequential and combinational ICs like flip-flops, counters, shift registers and so on. It is portable and easy to use.

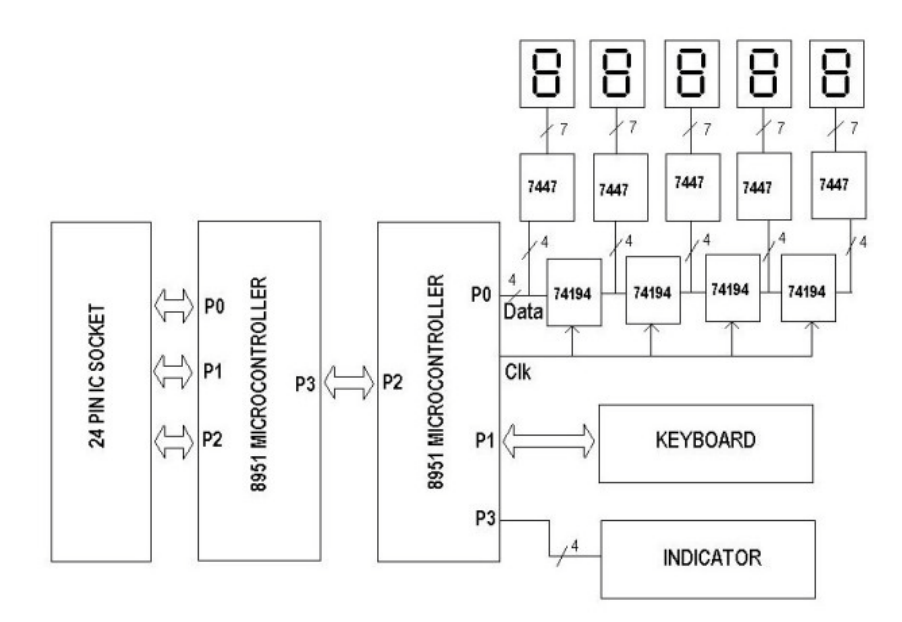

**Figure 2.2: Block Diagram of Programmable Digital IC Tester (Ranjith, 2008)**

As shown in figure 2.1, it consists of two 8951 microcontroller ICs, a 24-pin IC socket, a keyboard unit, a display unit and indicators. By inserting a IC into the IC socket and enter the IC number using keyboard and then press the "ENTER" key can test a particular digital IC. The IC number is displayed in the 7-segment display unit. Four LEDs are provided as indicators. If the IC is being tested is a logic gate, then each of the 4 indicator LEDs correspond to the 4 gates of the IC. If inserted IC is not a logic gate, all the 4 LEDs work as a single indicator.

#### <span id="page-21-0"></span>**2.3.1 Model 570A Analogue IC Tester**

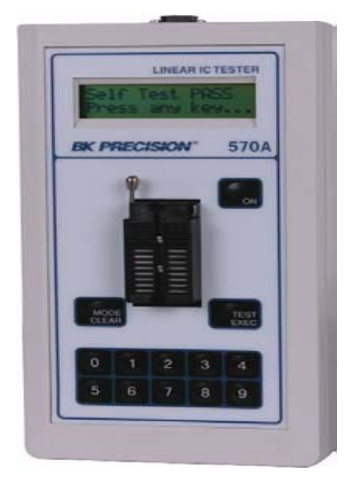

**Figure 2.3: Linear IC Tester Model 570A** 

The Model 570A Analogue and Model 575A Digital hand held IC Testers from B&K Precision are compact, hand held, battery powered testers offer advanced functionality and ease of use. The 2-line x 16 character dot matrix LCD shows the result of the test as a PASS or FAIL, together with individual pin diagnostics, test made, and possible equivalents.

The Model 570A Analogue IC Tester's built-in test library includes common Analogue ICs including op-amps, comparators, voltage regulators, voltage references, analogue switches & multiplexes, opto-isolators & couplers, and audio ICs. Besides that, this Model 575A Digital IC Tester's built-in test library includes broad range of TTL, CMOS, memory, LSI, interface and other devices of up to 40 pins.

#### **Table 2.2: Features of Linear IC Tester Model 570A**

### **Features**

- <span id="page-22-1"></span>• Auto identification mode
	- Functional test unit emulates passive circuitry to implement a
	- comprehensive test in a variety of configurations and gain settings
	- Displays diagnostic information down to individual component pins
	- Rugged, hand held, battery operated
	- Built-in membrane keypad, 2 x 16 dot matrix alphanumeric LCD, and high quality 16 pin ZIF socket

## <span id="page-22-0"></span>**2.3.2 Model 575A Digital IC Tester**

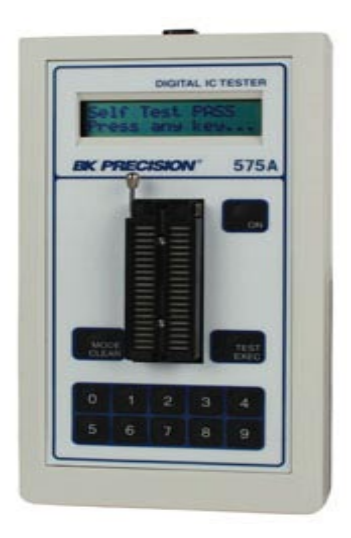

**Figure 2.4: Digital IC Tester Model 575A**

<span id="page-22-2"></span>The Model 575A (from B&K Precision Corporation Company) is able to locate temperature related faults by using its unconditional or conditional loop testing modes. Unknown device identification is easily accomplished by selecting SEARCH from the menu, selecting the number of pins on the device and activating Search Mode. The 575A will search its library and identify the device, displaying possible functional equivalents for replacement. As part of the IC test, the specific IC number,

the functional description of the device, and the status of faulty pins are scrolled through on the built-in display.

<span id="page-23-1"></span>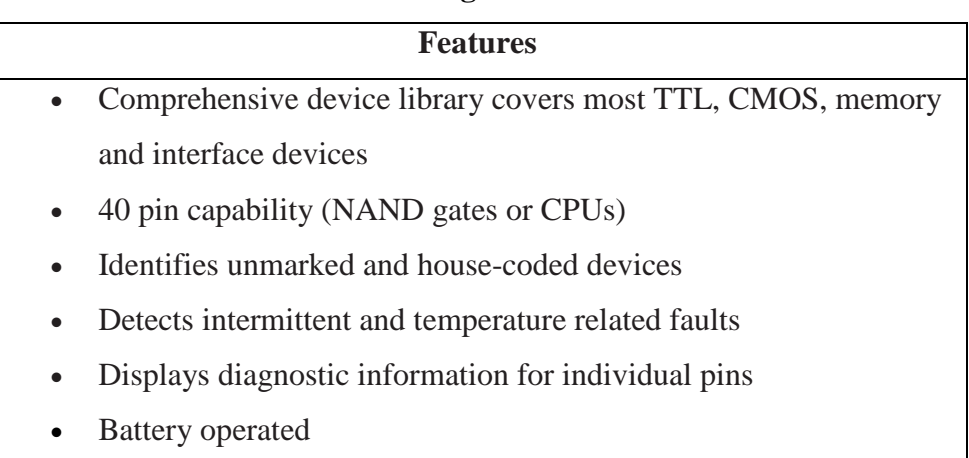

## **Table 2.3: Features of Digital IC Tester Model 575A**

### <span id="page-23-0"></span>**2.4 Synthesize**

We comprehended the integrated circuits are easily identified and tested with these IC Testers. Two models are available, one for linear and one for digital ICs, both with extensive built-in libraries. Small, handheld design is battery powered for portability in the field or lab. Furthermore, very large scale integration allows for advanced functionality, ease-of-use and reliable testing of hundreds of ICs. This removes the guesswork because it can identify, test and verify unknown ICs, quickly and reliably. There are built-in membrane keypad and 2x16 dot matrix alphanumeric LCD shows the result of the test as a PASS or FAIL.

# **CHAPTER 3**

#### **3RESEARCH METHODOLOGY**

<span id="page-24-0"></span>This chapter explains on how this project will be implemented. It included each process from the beginning until the end of this project. Each process and method of how software design and development will be performed in this project is explained in detail.

#### <span id="page-24-1"></span>**3.1 Project Overview**

- i. First of all, the project Logic IC Functional Tester titled is chosen from the list of topics for the final year project provided by University Tunku Abdul Rahman (UTAR).
- ii. After being approved by supervisor, this project is then divided into two parts which is the hardware and software. The researches have been done to get better understanding on the building of the logic IC functional tester and also the methods that can be used to develop the system. The related information from the online journals, online articles, data sheet and reference books are very important in design the logic IC functional tester.
- iii. In this report, software section will be discussed in detail which about microcontroller. The research and studies on the project need to be carried out. Hardware and Visual Basic section will be discussed in my partner's report.
- iv. An appropriate programming language will be chosen to develop the software needed in constructing a logic IC functional tester. Hence, the program uses the assembly programming language that can be complied, built and also programmed into the PIC16F877A and PIC18F2620microcontroller. The software is integrated into the hardware to make sure the logic IC functional tester is functioning properly. Although the program is already functional, it must still be modified to suit the functionality of system.
- v. This project would be designed for improvement, troubleshooting and a set of the steps taken to solve and mitigate the problem in the testing. A lot of necessary or appropriate skills and knowledge will be applied in this project.
- vi. Hardware part and software part will be integrated. Testing and troubleshoot will be applied in order to make sure the logic IC functional tester in good performance. Studied and analyzed the possible enhancement to the IC tester.

The [Figure 3.1](#page-26-0) shows the progress and pace of this project throughout the two semesters worked based on the overview as below.

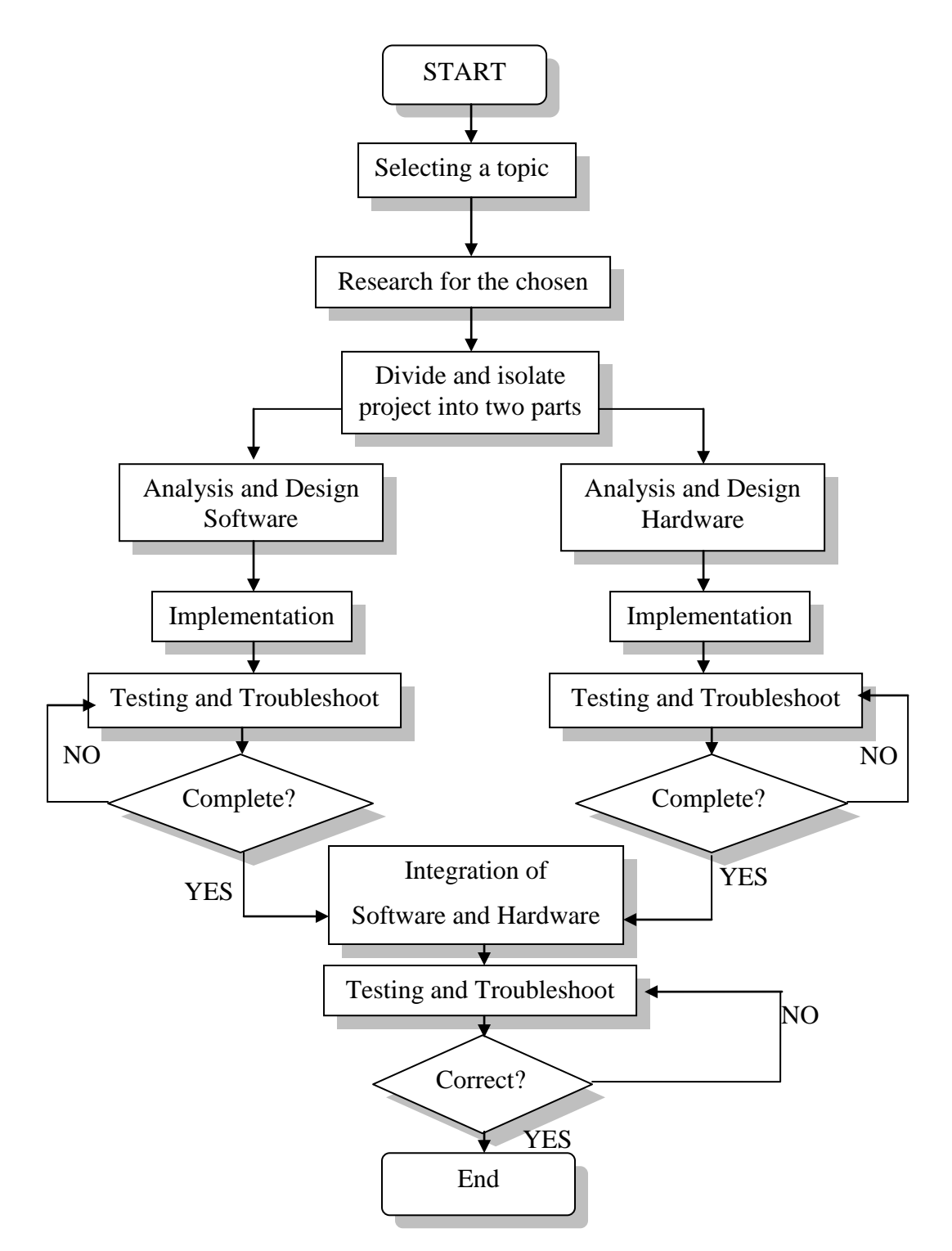

<span id="page-26-0"></span>**Figure 3.1: Project Overview**

#### <span id="page-27-0"></span>**3.2 Software Methodology**

In order to implement these design aims, it was first necessary to understand the logic IC functional tester. Hence, research and studies on the project need to be carried out. This is a programmable based project, so the tester can be totally control by programming must be designed. The unexpected condition may occur during the process and development so the knowledge about the corresponding solutions was attained through testing the application and trying each method.

Furthermore, the numerous type of programming language will be studied and analyzed afterward choosing an appropriate language to be used in the project and then start to study and perform the language. The information about the USB interface, result storage and other electronic component in the project will be studied. This was extremely important as a good understanding about the components used in order to produce a high-quality Logic IC Functional Tester.

The assembly and C language was studied and understood. The assembly and C language coding will be loaded into microcontroller. These coding are used to control the algorithm of sending the test vector into Device Under Test (DUT) and obtain the desired response generated by the DUT. At the same time, Microsoft Visual Basic has been chosen as the software to build the Graphical User Interface (GUI) was also studied. The GUI is used to communicate the PC with the microcontroller.

The flow chart of the testing algorithm was then generated. All information about the software development methodology is available at this flow chart. The flow chart served as the basis for the source code written for the microcontroller. After that, the source code will be programmed into the microcontroller. Testing and calibration will be done to make the IC tester perform optimally and correctly. Mistakes may be found then will be troubleshot and be corrected.

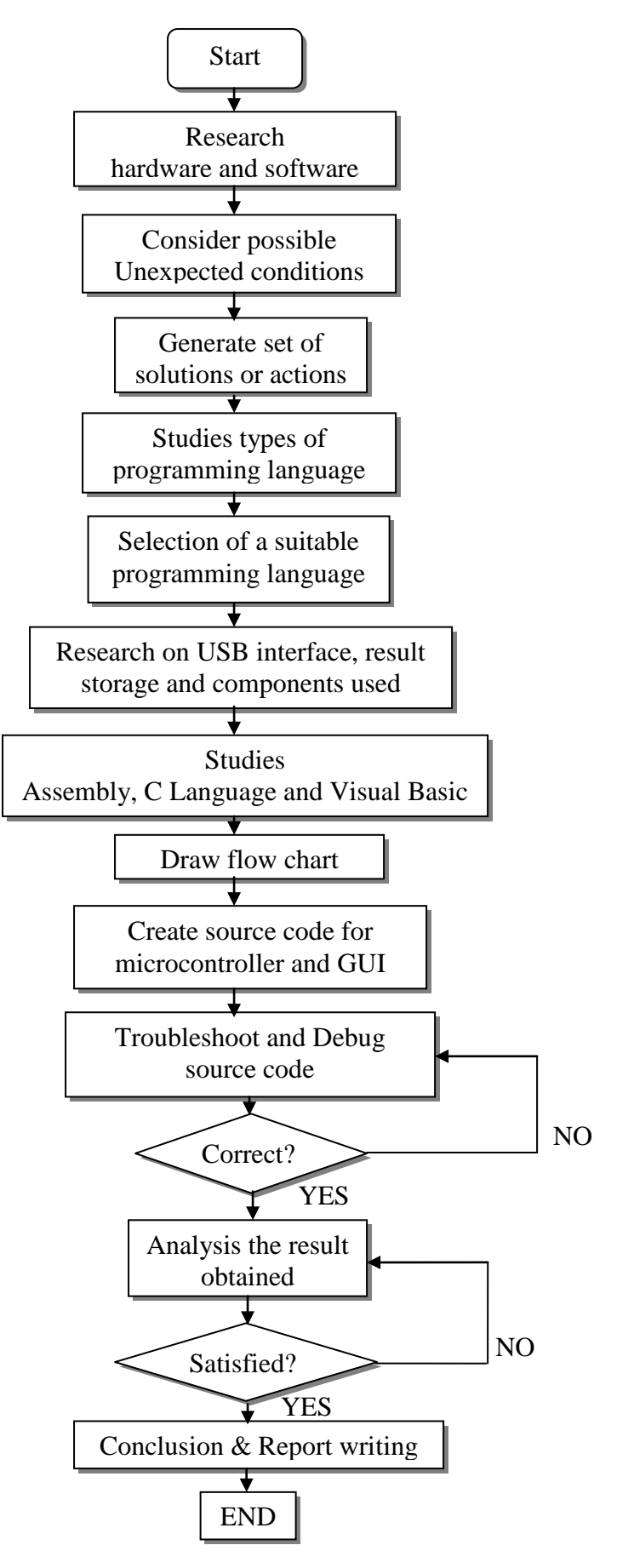

<span id="page-28-0"></span>**Figure 3.2: Software Implementation Methodology**

## <span id="page-29-0"></span>**3.3 Project Planning**

For the period of 2 semesters which is 28 weeks, many tasks will be perform to develop the system while trying to follow the time scheduled. Based on the project planning, the progress of the project can be considered satisfactory as most of the work planned have been completed.

Table 3.1 shows the Gantt charts in this project. The chart is used for tracking the software development schedules. It is useful to show additional information about the various tasks or phases of the project. Hence, the tasks and project is completed successfully at the end.

<span id="page-30-0"></span>

| <b>First Semester</b>                                                       | June    | July                    | <b>August</b>         | September                 | <b>Onward till</b><br>end of 2 <sup>nd</sup><br>semester |
|-----------------------------------------------------------------------------|---------|-------------------------|-----------------------|---------------------------|----------------------------------------------------------|
| Choose project title                                                        | ц.      |                         |                       |                           |                                                          |
| Research on title                                                           |         |                         |                       |                           |                                                          |
| Selection of Software                                                       |         | <u>mmmmm</u>            |                       |                           |                                                          |
| <b>Study Assembly</b><br>programming<br>language                            |         |                         | <u>manimummummi</u>   |                           |                                                          |
| Study C language                                                            |         |                         |                       | <u> anno monte anno 1</u> |                                                          |
| Write Progressive                                                           |         |                         |                       |                           |                                                          |
| Report                                                                      |         |                         | <u>manamamamamama</u> |                           |                                                          |
| Prepare Presentation                                                        |         |                         |                       |                           |                                                          |
| Slide                                                                       |         |                         |                       | 圝                         |                                                          |
|                                                                             |         |                         |                       |                           |                                                          |
| <b>Second Semester</b>                                                      | January | February                | March                 | April                     | May                                                      |
| Writing programming                                                         |         | <u> alaman mananana</u> |                       |                           |                                                          |
| Testing and                                                                 |         |                         |                       |                           |                                                          |
| Troubleshoot                                                                |         |                         | <u>mmmmmmmmm</u>      |                           |                                                          |
| Combine with                                                                |         |                         |                       |                           |                                                          |
| hardware and<br>debugging                                                   |         |                         | <i>mmmmmm</i>         |                           |                                                          |
| <b>Final Testing</b>                                                        |         |                         |                       | e e contro                |                                                          |
| Writing Final Report                                                        |         |                         |                       | <u>annimmuuttamannimm</u> |                                                          |
| Prepare Presentation<br>Slide                                               |         |                         |                       |                           | <b>REGIS</b>                                             |
| Legends:                                                                    |         |                         |                       |                           |                                                          |
| Progress ongoing<br>Scheduled completion period<br>Actual completion period |         |                         |                       |                           |                                                          |

**Table 3.1: Gantt-Chart Checklist**

# **CHAPTER 4**

#### **4HARDWARE IMPLEMENTATION**

## <span id="page-31-1"></span><span id="page-31-0"></span>**4.1 Hardware Implementation**

[Figure 4.1](#page-32-0) shows overall circuit connection for logic IC functional tester. The schematics of the circuit are shown in [Figure 4.2](#page-33-0) and [Figure 4.3.](#page-34-0)

9V battery is the power source for this logic IC functional tester. Voltage regulators were used to reduce voltage level become 5V and 3.3V. 3.3V is required for power source of memory card while others components' power sources were connected to 5V. Main power switch used to control the power of the circuit either is turn on or turn off.

PIC16F877A microcontroller acts as the brain of the circuit. It controlled LCD, keypad, serial to USB, ZIF socket and PIC18F2620 by sent and received command. The function of PIC18F2620 microcontroller is the memory card control module. Reset button is needed for reset two microcontrollers when either microcontroller is malfunction. ZIF socket is used for users place their model ICs that wish to test in the circuit.

MAX232 used to convert signal from or to PIC to or from TTL level for serial data transmission. Serial to USB converter is used to connect circuit and Personal Computer (PC) so data can be transmitted and received from PC to circuit.

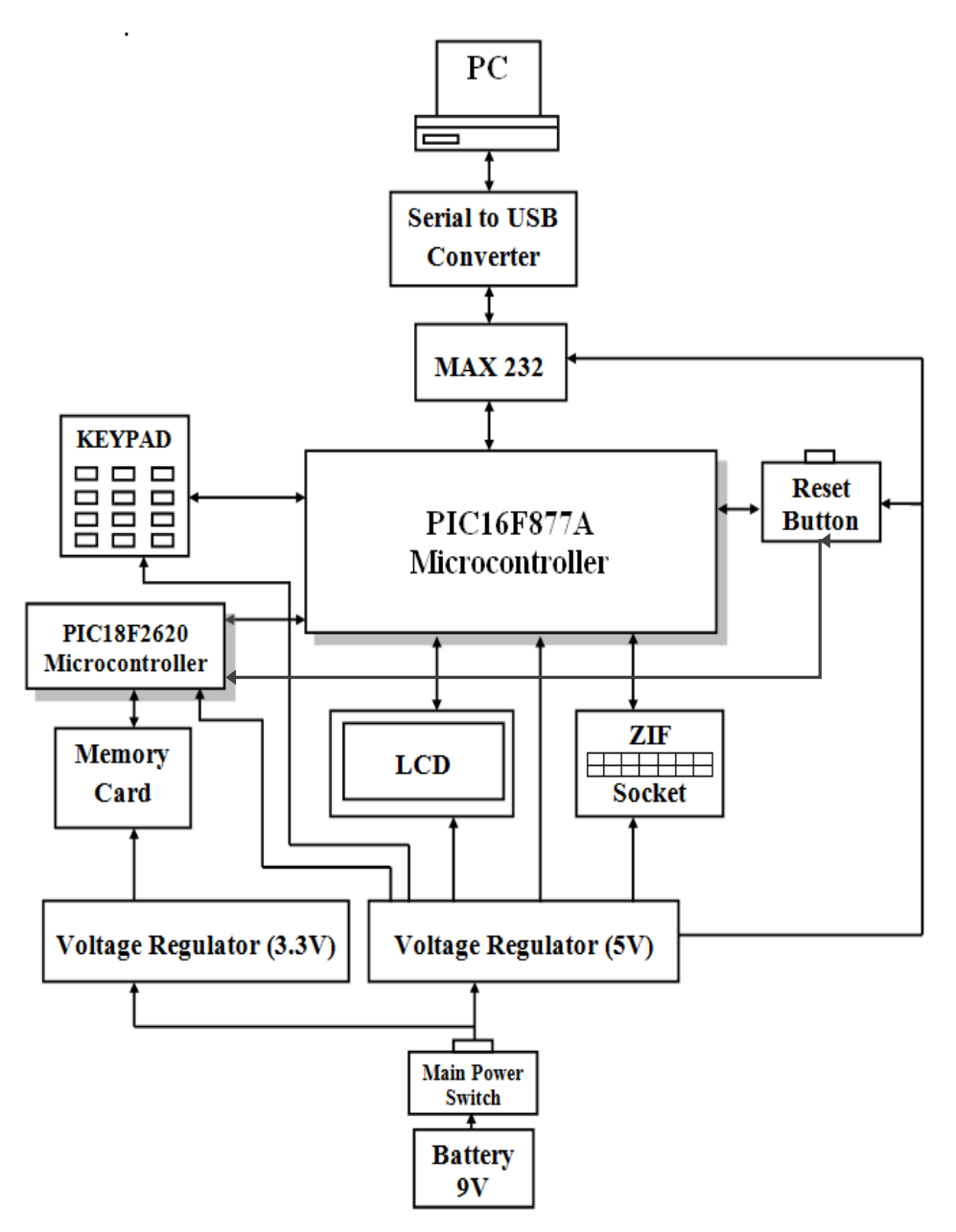

<span id="page-32-0"></span>**Figure 4.1: Overall Logic IC Tester Circuit Block Diagram**

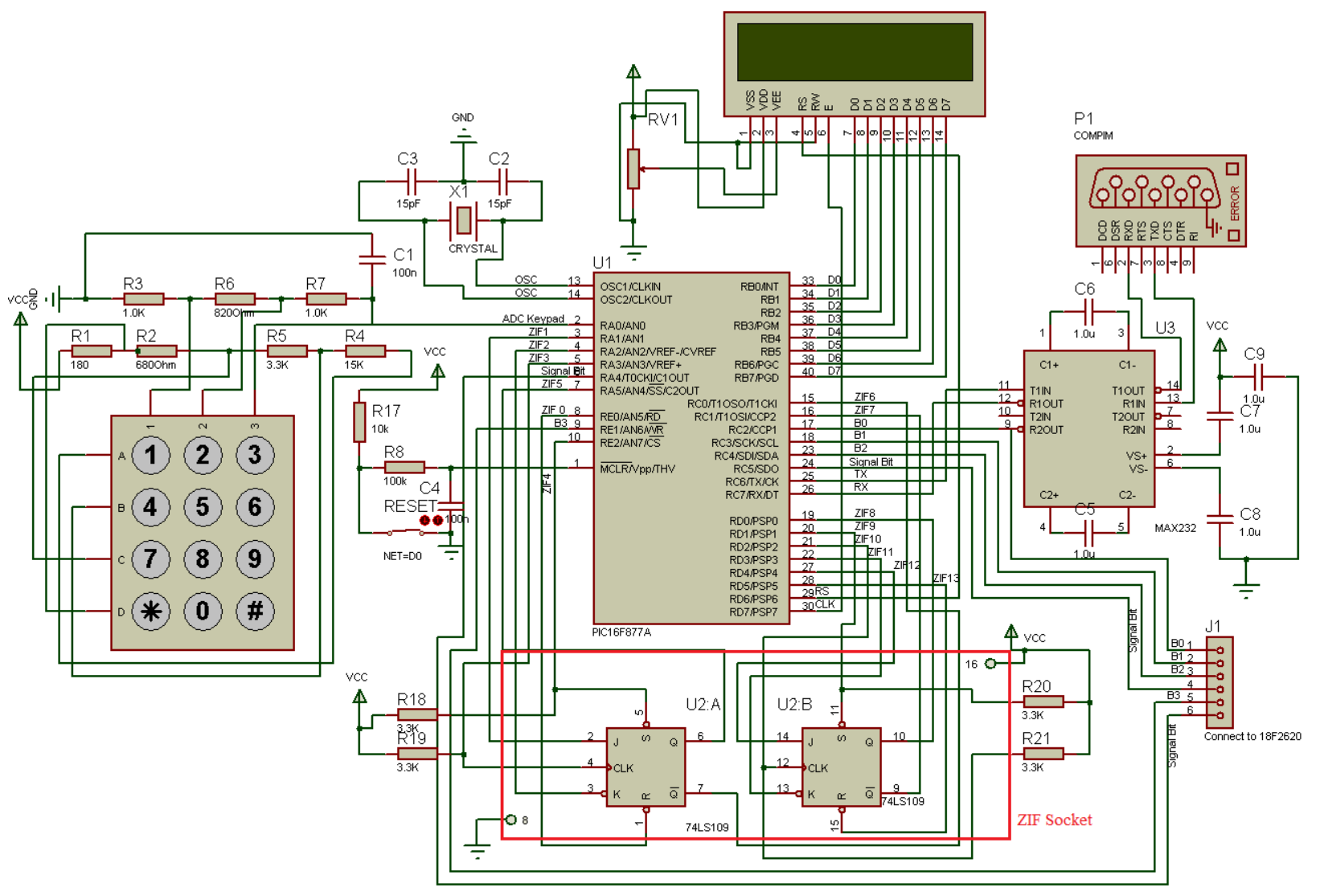

<span id="page-33-0"></span>**Figure 4.2: Schematic Diagram of Logic IC Functional Tester (1)**

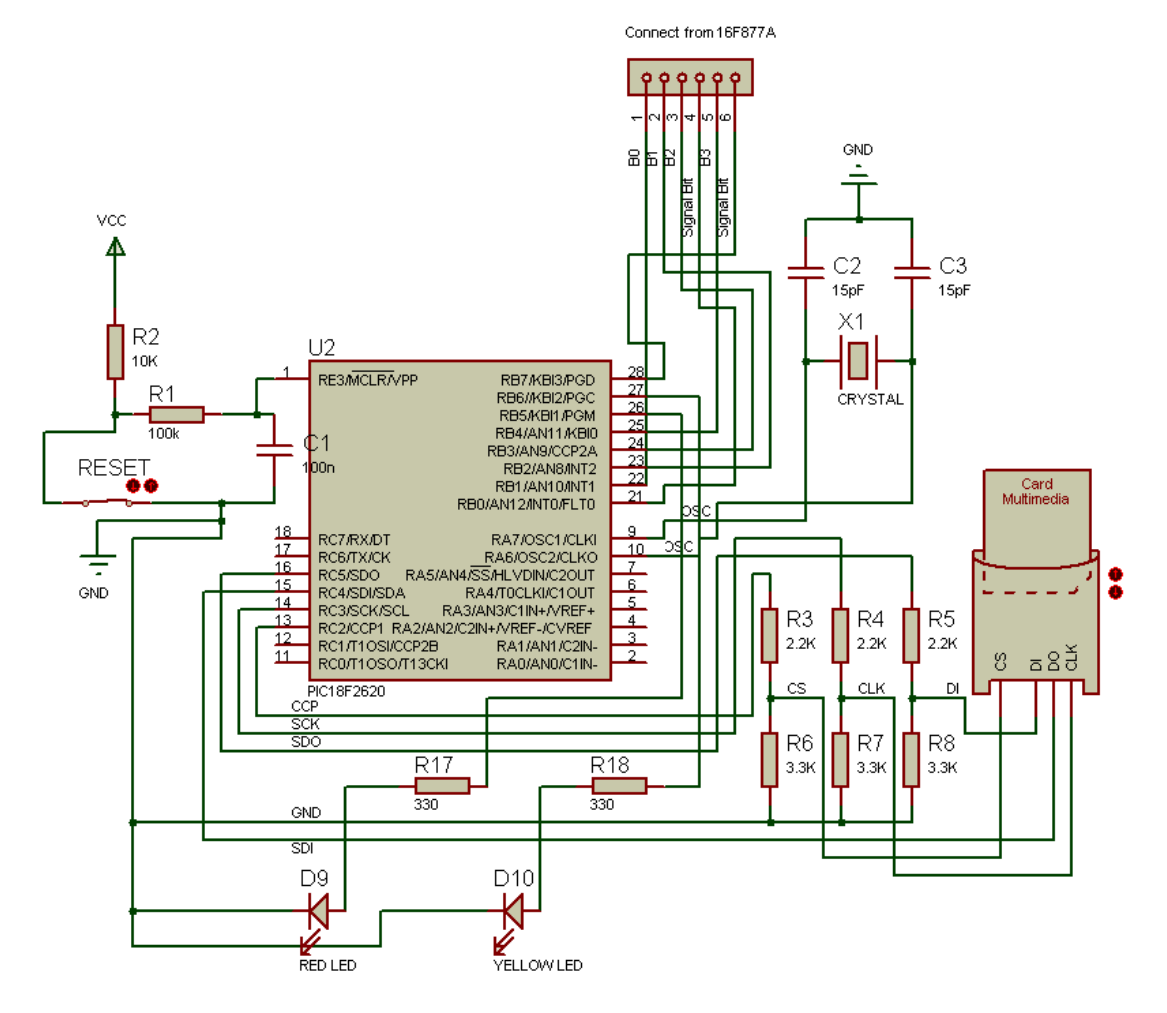

<span id="page-34-0"></span>**Figure 4.3: Schematic Diagram of Logic IC Functional Tester (2)**

<span id="page-35-0"></span>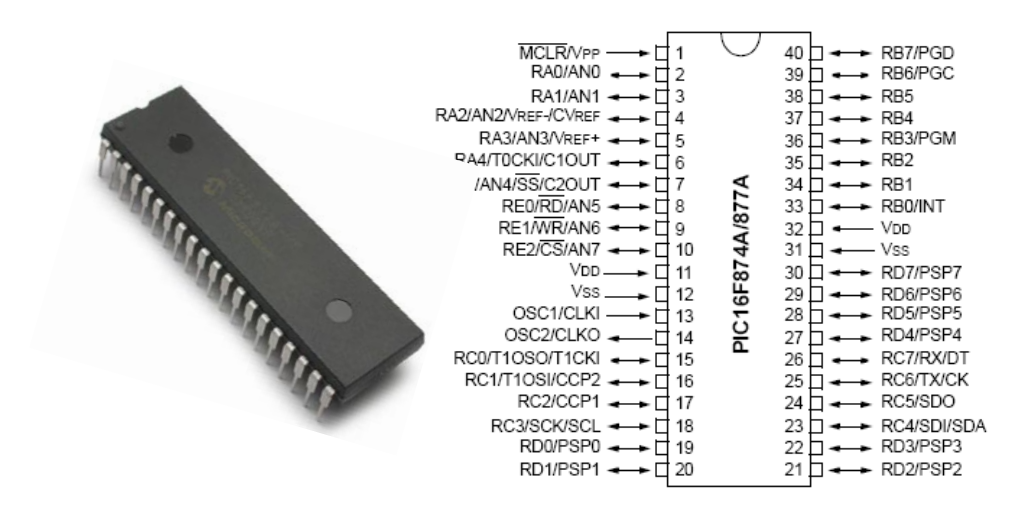

**Figure 4.4: Microcontroller PIC16F877A**

Microcontroller can perform numerous kind functionalities and can be used to control many types of application. The PIC16F877A microcontroller is chosen to control the overall function of the Logic IC Functional tester project. The PIC16F877A is a 40-pin FLASH-based 8-bit microcontroller and its versatility enables it to be program by not only one type of programming language and it is ideal for the IC tester project work because of its low power consumption, miniature size and also affordable price.

The microcontroller's operating frequency is about 20MHz with 368bytes of internal memory and 256bytes of external memory. From the specification sheets, it has 5 classes of input/output ports, 3 reserved pins for the time, self-programming capability, 2 comparators, and 8 channels of 10-bit Analogue to Digital converter (A/D) and has 2 capture/compare/PWM functions. The microcontroller can be programmed by many types of programming language including Assembly language and also C-programming.

The PIC16F877A has 33 I/O pins that divided into 5 ports which are Port A, Port B, Port C, Port D and Port E. The I/O port can be used as input or output by program their corresponding TRIS register. As example, setting TRIS bit to 1 will
make the corresponding port to an input while clearing TRIS bit to 0 will make the corresponding port to an output.

The PIC16F877A contains Universal Synchronous receiver Transmitter (USART) module. The microcontroller not only for the test IC purposes only but it also acts as the transfer medium between the Personal Computer (PC) with the external environments and devices. Hence, the USART is configured as a full-duplex asynchronous system that communicates with USB port of the personal computer by the USB to Serial port converter cable.

### **4.3 18F2620 Microcontroller**

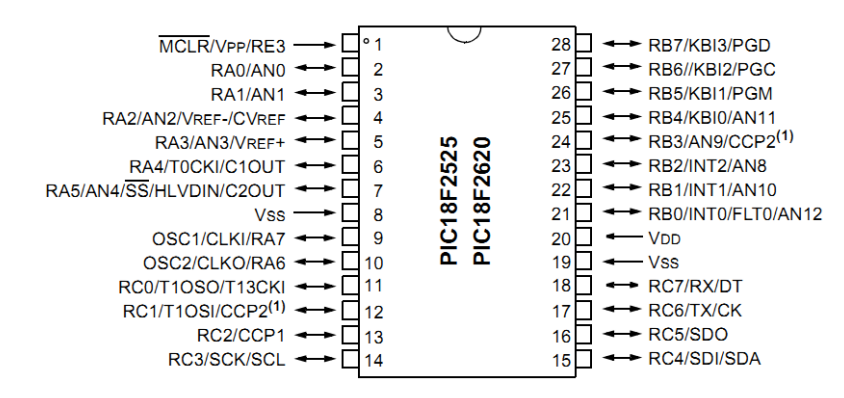

**Figure 4.5 : Microcontroller 18F2620**

<span id="page-36-0"></span>The reason that we used this microcontroller because the 16F877A not afford to transfer data to memory card which the memory card needed data bus up to 512 bytes but 16F877A just has 368 bytes per data bus. 18F2620 has enough data bus which up to 3986 bytes. We chose 28 pins PIC instead of 40 pins because the PIC just needed to interface with 4 pins of Memory card. Hence this can reduce the unused pins. [Figure 4.5](#page-36-0) shows the pin diagram of 18F2620.

# **4.4 Ports Assignment**

[Table 4.1](#page-37-0) shows the port assignment for PIC16F877A microcontroller while [Table](#page-38-0)  [4.2](#page-38-0) shows the port assignment for PIC18F2620 microcontroller. Different pin of microcontroller has different of function. [Table 4.1](#page-37-0) and [Table 4.2](#page-38-0) are used to explain the function and pin name of each pin for both microcontroller.

<span id="page-37-0"></span>

| <b>Device</b>                       | Pin NO.           | <b>Pin Name</b>                   | <b>Function</b>                             |  |  |
|-------------------------------------|-------------------|-----------------------------------|---------------------------------------------|--|--|
| <b>Reset</b><br>button              | Pin <sub>1</sub>  | MCLR/Vpp                          | 1= Programming Voltage,<br>0=Master Clear   |  |  |
|                                     | Pin $3 - Pin5$ ,  | $RA1 - RA3$ ,                     |                                             |  |  |
|                                     | Pin7              | RA5                               |                                             |  |  |
| <b>ZIF</b>                          | Pin 8, Pin 10,    | RE0, RE2,                         |                                             |  |  |
| <b>Socket</b>                       | Pin 15-16         | RC0-RC1                           | Input / Output port for ICs                 |  |  |
|                                     | Pin 19-22, 27,    | RD0-RD3,                          |                                             |  |  |
|                                     | 28                | RD4, RD5                          |                                             |  |  |
| <b>Keypad</b><br>Input              | Pin 2             | AN <sub>0</sub>                   | Analogue input into ADC                     |  |  |
|                                     | Pin 6             | RA4                               | As Output waiting data from<br>18F2620, RB7 |  |  |
| 18F2620                             | Pin 9             | RE1                               | As data bit                                 |  |  |
|                                     | Pin 17, Pin 18,   | RC2, RC3,                         | RC5 as switch for 18F2620, RB0,             |  |  |
|                                     | Pin 23, Pin 24    | RC4, RC5                          | RC2-RC4 as data bits                        |  |  |
| <b>MAX232</b>                       | Pin 25            | Tx                                | <b>USART</b> asynchronous transmit          |  |  |
|                                     | Pin 26            | Rx                                | <b>USART</b> asynchronous receive           |  |  |
| <b>LCD</b>                          | Pin 29, 30        | RD <sub>6</sub> , RD <sub>7</sub> | RD6 as RS signal, RD7 as E pulse            |  |  |
|                                     | Pin 33-40         | RB0-RB7                           | Send 8 bits data to LCD                     |  |  |
| <b>Crystal</b><br><b>Oscillator</b> | Pin $13 - Pin 14$ | OSC1, OSC2                        | As clock input for PIC                      |  |  |

**Table 4.1: 16F877A Microcontroller Port Assignment**

<span id="page-38-0"></span>

| <b>Device</b>                       | Pin NO.                   | <b>Pin Name</b>  | <b>Function</b>                                                   |
|-------------------------------------|---------------------------|------------------|-------------------------------------------------------------------|
| <b>Reset</b><br>button              | Pin <sub>1</sub>          | MCLR/Vpp         | 1 = Programming Voltage,<br>0=Master Clear                        |
|                                     | Pin 21                    | RB0              | As Input waiting signal bit<br>from 16F877A, RC5                  |
| 16F877A                             | $Pin 22 - Pin 25$         | $RB1-4$          | As data bit                                                       |
|                                     | <b>Pin 28</b>             | R <sub>B</sub> 7 | As Output sending signal bit<br>to 16F877A, RA4                   |
|                                     | Pin $13$                  | RC2              | Send data bit to Chip Select<br>(CS) pin on Memory Card,<br>Pin 1 |
| <b>Memory</b><br>Card               | Pin $14$                  | <b>SCL</b>       | Send clock to Serial Clock<br>(SCK) pin on Memory Card,<br>Pin 5  |
|                                     | Pin 15                    | <b>SDI</b>       | Receive data from Memory<br>Card, Pin 7 (Data Out, DO)            |
|                                     | Pin 16                    | <b>SDO</b>       | Send data to Memory Card,<br>Pin 2 (Data In, DI)                  |
| <b>LED</b>                          | Pin $26$                  | RB5              | Connected red LED                                                 |
| indicator                           | Pin 27<br>R <sub>B6</sub> |                  | Connected yellow LED                                              |
| <b>Crystal</b><br><b>Oscillator</b> | $Pin 9 - Pin 10$          | OSC1, OSC2       | As clock input for PIC                                            |

**Table 4.2: 18F2620 Microcontroller Port Assignment**

# **CHAPTER 5**

### **5SOFTWARE IMPLEMENTATION AND DEVELOPMENT**

### **5.1 Software Overview**

# **5.1.1 MPLAB IDE**

MPLAB Integrated Development Environment (IDE) was used to write the assembly language for 16F877A. MPLAB is a free software provided by Microchip Technologies Ins. It runs as a 32-bit application on Microsoft Windows and provides a host of free software components for application development and debugging. It can convert the source code into a HEX file, which HEX file is needed before it can be program into the microcontroller. MPLAB IDE also provided a powerful fullfeatured text editor which allows users to create and modify the source code easily. Source code can be debugged easily with the aid of a build results window that displays the bug detected by the compiler when generating the executable files.

### **5.1.2 mikroC Compiler for PIC**

MikroC compiler was used to write C language into microcontroller 18F2620 which is interface with the memory card. The reason that we chose this software for writing C programming is the mikroC is an extremely simple compiler which comes along with a lot of useful and straight forward libraries includes memory card. This will made our implementation easier especially for a beginner.

### **5.1.3 Proteus VSM**

Proteus Virtual System Modeling (VSM) is a software that combines mixed mode SPICE circuit simulation, animated components and microprocessor models to facilitate co-simulation of complete microcontroller based designs.

When the coding of microcontroller done writing in MPLAB, HEX file of the source code which is compiled by the MPLAB is load into the Proteus VSM circuit for simulation. Through the simulation, we can straight debug the error in the source code and correct the error immediately. Without this software, we need to burn the HEX file into microcontroller and test or debug error in real circuit. Hence, with Proteus VSM will save a lot time when debugging the error.

# **5.1.4 PICkit 2 Development Programmer/Debugger**

PICkit2 is a free software which used to program the HEX file which is generated by MPLAB or mikroC into microcontroller. The software is developed by Microchip Company. It can program a large range of PIC chips from the PIC10, PIC12, PIC18 and PIC24 families. It takes advantage of Microchip's Full-Speed USB device, significantly speeding up the development programming.

### **5.2 Software Development**

### **5.2.1 Microcontroller**

In this project, MPLAB IDE has been chosen to program the microcontroller 16F877A in assembly language and generate the HEX files of the source code during the compilation which is a stage of converting the assembly language into machine language.

Another microcontroller which is 18F2620 is programmed by mikroC compiler with C programming language. The mikroC is used because the libraries are easier to use compare with MPLAB IDE especially for memory card interface with 18F microcontroller. It just required a few command to write a text file from 18F microcontroller into memory card. It makes us save a lot of time not only on the develop progress and also shorten the learning time. Not only that, mikroC software comes along with few examples which are quite helpful during learning progress.

In the nutshell, 16F877A microcontroller acted as brain of the whole circuit system while the 18F2620 microcontroller controls the memory card module of the circuit.

## **5.2.2 Serial Port Communication Interface Development**

The main interface between computer and microcontroller is through a USB to RS232 converter. It will be utilized as the interface for the tester circuitry connects with PC. Hence Universal Synchronous Asynchronous Receiver Transmitter (USART) has to set in the microcontroller 16F877A to transfer data between the PC and microcontroller.

USART is a Serial Communication Interface (SCI). The USART can be in synchronous (half duplex) or asynchronous (full duplex). Full duplex asynchronous operation is both transmission and reception can occur at the same time. The transmission and reception can be independently enabled. Hence, we utilize full duplex asynchronous operation in the project.

The most important configuration concerns the USART parameters which to configure the baud rate of the microcontroller and the USART peripherals to make it ready to communicate with the serial port. These setting have to be set on the microcontroller side and PC side separately to make sure the both device had connected and ready to communicate. The setting used is listed as below:

| <b>SETTINGS</b>              |  |  |  |  |
|------------------------------|--|--|--|--|
| <b>Baud Rate</b><br>57600bps |  |  |  |  |
| <b>Data Bits</b>             |  |  |  |  |
| <b>Parity</b>                |  |  |  |  |
| <b>Stop Bit</b>              |  |  |  |  |

**Table 5.1: Settings of Serial Port**

Next will mention about how to set up the USB to RS232 cable interface the PC with the circuit correctly. Before using the USB to RS232 converter, "PL-2303 Driver Installer" need installed to PC. Plug in the USB port into the PC, the device will show in the device manager as [Figure 5.1.](#page-43-0) Right click the Prolific USBto- Serial Comm Port and go to properties and setup the detail as [Figure 5.2.](#page-44-0) Lastly click the "Advanced" button to setup the COM port number to COM4. The device now can interface circuit and PC perfectly.

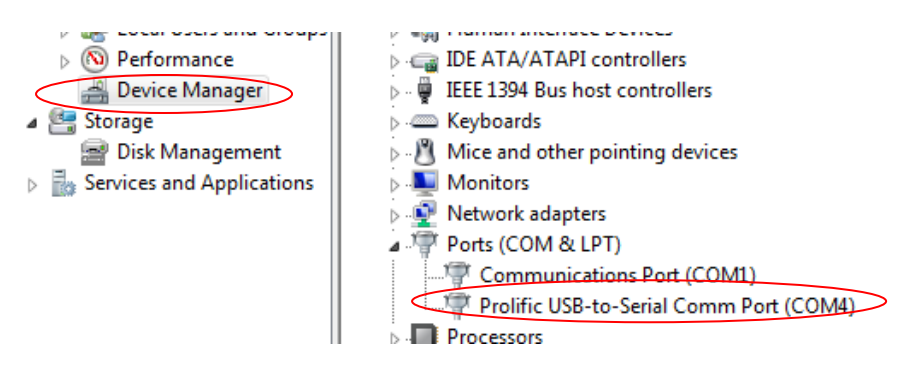

<span id="page-43-0"></span>**Figure 5.1: Device shows on Device Manager**

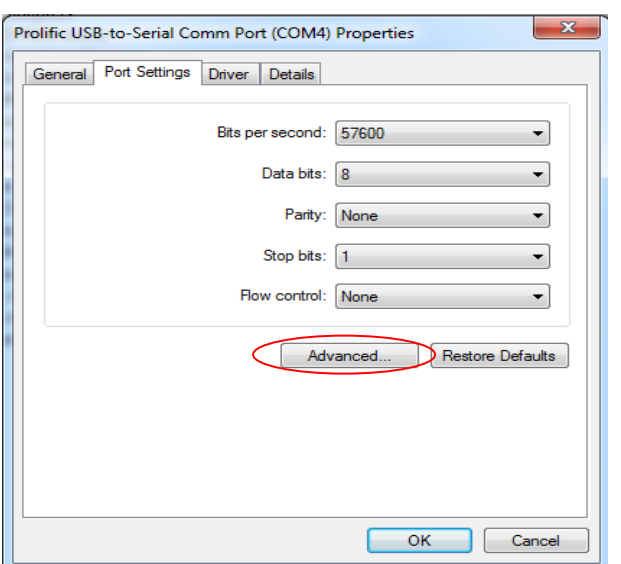

<span id="page-44-0"></span>**Figure 5.2: Properties of Profilic USB-to-Serial Comm Port**

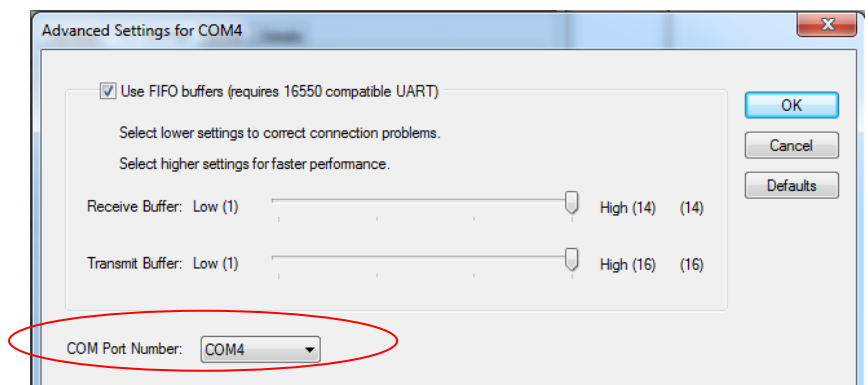

**Figure 5.3: Advanced Settings of Profilic USB-to-Serial Comm Port**

## **5.2.3 Keypad Development**

As shows in Figure 5.4, the keypad of Logic IC Functional Tester is connected to an ADC input pin (RA0) of microcontroller with a resistor matrix. The concept (by Schimidt; 2009) extremely feasible and possible better than the conventional keypad because it has advantage of reducing the number of pins used which required one Input/ Output (I/O) pin of microcontroller. The resistor matrix control the key input according to voltage divided from the voltage dividing resistors. Hence, different keypad button is pressed will produce different voltage values input to ADC then causes different hexadecimal codes will be produced. Different ranges of the hexadecimal codes value will represent different buttons which determined by us as shown in [Table 5.2.](#page-46-0) When a button of keypad is pressed, the ADC will produce a Hexadecimal value and compare with the hexadecimal value range to determined which button is pressed. The number buttons of keypad are used when the tester prompt message to request users to enter the logic ICs model number or the number of testing that users need to test. The '\*' button acted as clear button and the '#' button acted as enter button. The program flow of the keypad is shown in [Figure 5.5.](#page-45-0)

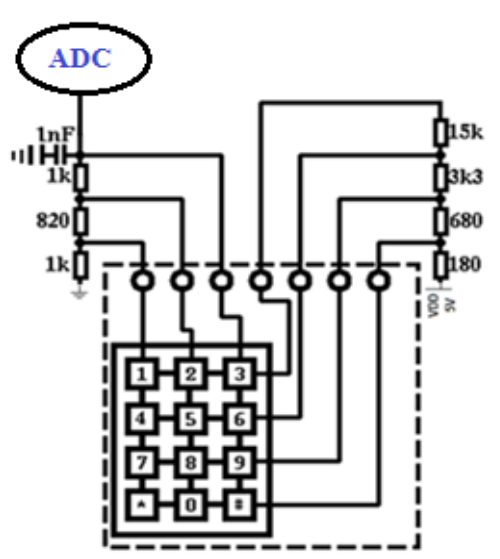

**Figure 5.4: Resistor Matrix Keypad (Schimidt;2009)**

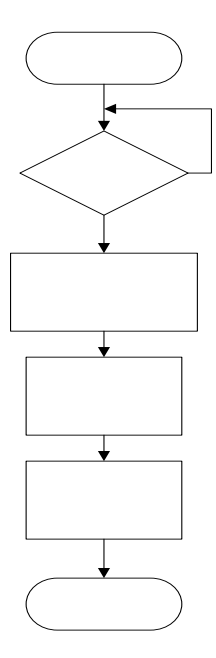

<span id="page-45-0"></span>**Figure 5.5: Flow Chart of Keypad**

<span id="page-46-0"></span>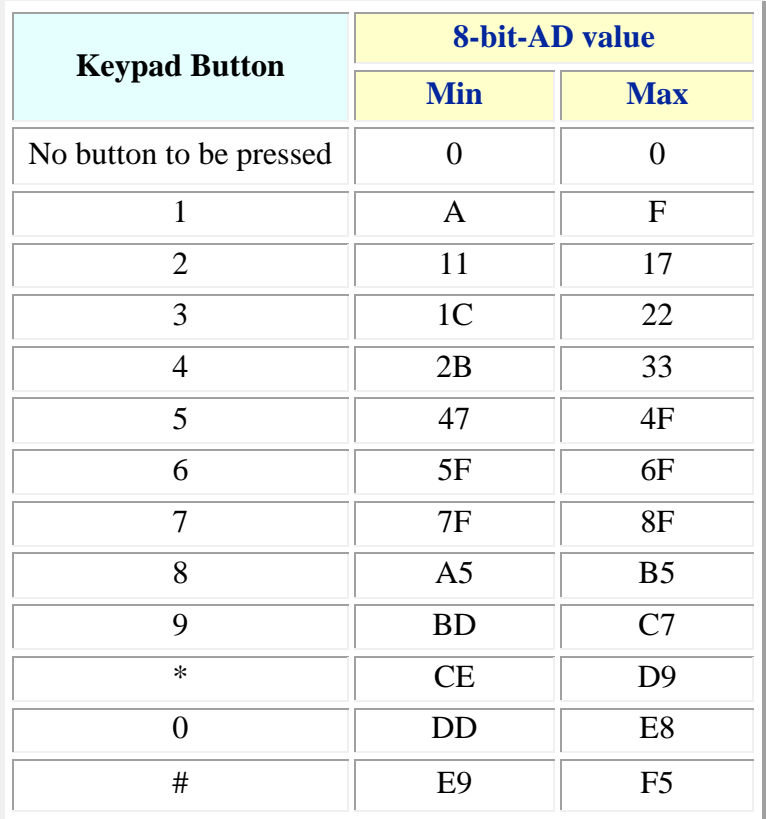

# **Table 5.2: ADC Value of Each Button**

# **5.2.4 SD Card Development**

Memory card that we chose is Secure Digital (SD) card. SD card give the IC tester ability to store results and it is easy and affordable. SD Card is a non-volatile memory card format. At the physical level, SD supports at least three transfer modes:

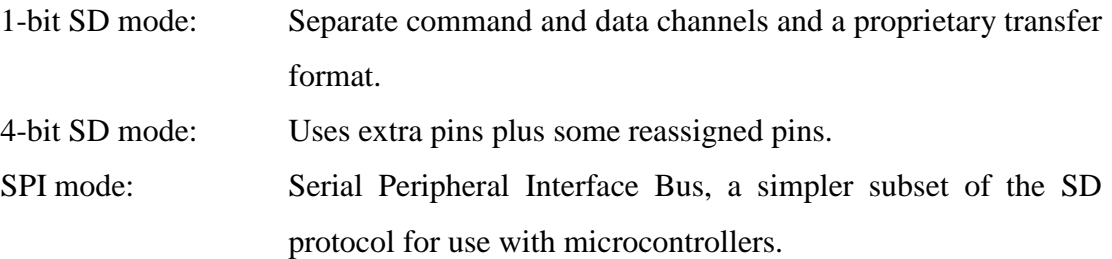

SD card is chosen for the results storage which interfaced with 18F2620 microcontroller via SPI mode. Hence, the SPI mode must be configuring for the microcontroller to interface with SD card. [Table 5.4](#page-48-0) shows the function of each pin for SD card use in SPI mode.

The SCK pin of PIC is provided with some clocks by sending some data through the SPI. The SD card enable by lowering its CS pin. Another primitive function is enabling the CS to the SD card. Since the SD card has a negative CS (the signal is low to select the card) means when 0 is selecting the card, and when 1 is not selecting the card. Hence, the SPI mode 0 is used to select the SPI of SD card. As described in the SPI specification, the PIC starts every bus transaction by asserting the CS signal low. All the commands and transmit data are sent to the media card on the Data In (DI) line of SD card. All the command response and receiving data are received from the media card on the Data Out (DO) line of SD card. CLK is used to synchronize the data transfer on the bus. (Ibrahim, 2008)

The communication between the PIC and the SD card can be simply divided into two phases: card initialization phase and data access phase. In initialization phase, the PIC uses a series of commands to reset the card, set the card to a known operational mode, set the block length for data access. In data access phase, PIC uses a series of commands to read and/or write data.

| <b>SD</b> card Pins | <b>Function</b>                                                              |
|---------------------|------------------------------------------------------------------------------|
| DI                  | Data Out from SD card and receive by microcontroller                         |
| DO                  | Data In to SD card and sent by microcontroller                               |
| <b>SCK</b>          | The clock is used to drive data out and receive data on the SD<br>card.      |
| CS                  | The chip select signal enables the card during data and<br>command transfer. |

**Table 5.3: Function of SD Card's Pins**

<span id="page-48-0"></span>

| Pin            | <b>Pin Name</b> | <b>Function (SD Mode)</b> | <b>Function (SPI Mode)</b>    |
|----------------|-----------------|---------------------------|-------------------------------|
| $\mathbf{1}$   | DAT3/CS         | Data Line 3               | Chip Select/Slave Select [CS] |
| $\overline{2}$ | CMD/DI          | Command Line              | Master Out/Slave In [DI]      |
| 3              | VSS1            | Ground                    | Ground                        |
| 4              | Vdd             | <b>Voltage Supply</b>     | <b>Voltage Supply</b>         |
| 5              | <b>Clock</b>    | Clock                     | Clock [SCK]                   |
| 6              | $V$ ss $2$      | Ground                    | Ground                        |
| 7              | DAT0/D0         | Data Line 0               | Master In Slave Out [DO]      |
| 8              | DAT1/IRQ        | Data Line 1               | Unused or IRQ                 |
| 9              | DAT2/NC         | Data Line 2               | Unused                        |

**Table 5.4: Pin Assignments of SD Card** 

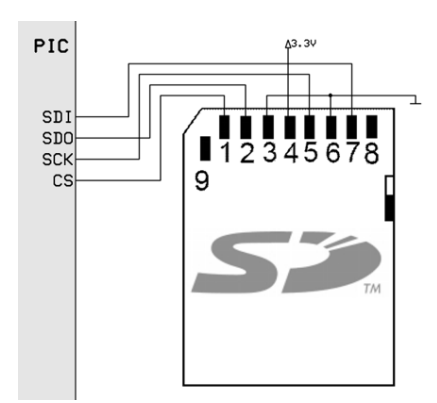

**Figure 5.6: Pins connection of SD card to microcontroller**

#### **5.2.5 LCD Development**

LCD that used in this project is  $2\times16$  line LCD display which has 14 pins to interface with microcontroller. LCD in this project is used to display command, display number that users entered and display result.

Pin 1 and pin 5 for LCD is connected to ground. Pin5 (RW) is connected to ground because in this project we just write the LCD display but did not read the data from LCD. Pin 2 is connected to 5V and the pin 3 is connected to a potentiometer for control the contrast of LCD. Pin4 (RS) is connected to bit 6 of PORTD while pin 6 (E) is connected to bit 7 of PORTD. The 8-bit of data bus are connected to PORTB.

When Register Select (RS, pin4) is 0 mean that the instruction command code register is selected which microcontroller can send a command such as clear display to LCD. If RS is 1 mean that data register is selected which microcontroller can send data to display on the LCD. When the data is supplied to data pins, a high-to-low pulse needed to supply to Enable (E, pin6) pin in order for the LCD to latch in the data present at the data pins.

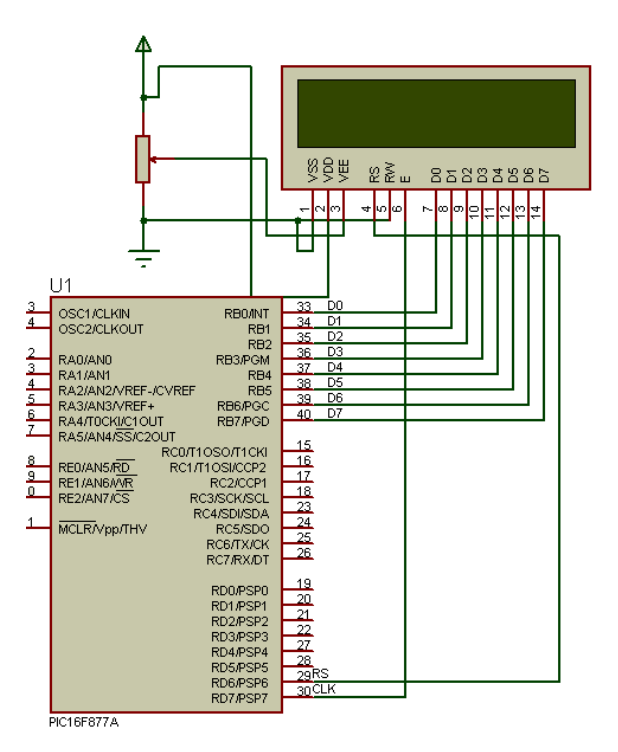

**Figure 5.7: Schematic Circuit of LCD interface with PIC16F877A**

### **5.3 IC Tester System**

The IC tester system can operate in PC mode or Portable mode. Hence, the system will detect the signal either from the remote host PC (PC mode) or the Keypad (Portable mode). [Figure 5.8](#page-51-0) shows the general flowing of the IC tester system with these two modes.

When the tester turns on, users can choose to use either PC mode or Portable mode. For the PC mode, users need connect the circuit with USB port at the PC via the USB to Serial converter cable. Through the Visual Basic, users can choose either Preset testing or Customized testing. Preset mode has 9 models ICs available for users to test the Logic ICs whether are well function or not. The result will be shown on the VB and can be saved in the PC. The Customized mode allows users to test Logic ICs which not in the list of 9 model ICs by selecting the input, output, Clock and Vcc of the IC that wanted to test on the Visual Basic. The result also can be saved in the PC. For the save setting, when the saved setting is select, the result will be automatically saved into the directory that users desire it to be saved in.

Generally in PC Mode, the microcontroller is ready to receive data signal from the remote host PC. When the microcontroller detected the data signal of PC, it will test whether the transmitted character matched the ASCHII character that received. If the code does not match any microcontroller characters, the microcontroller will ignore the signal and continue to wait for the signal send from the PC. If the signal matches the microcontroller characters, it will go to the corresponding subroutine to perform the operation requested by the users. After the test, microcontroller will send the result back to the remote host PC.

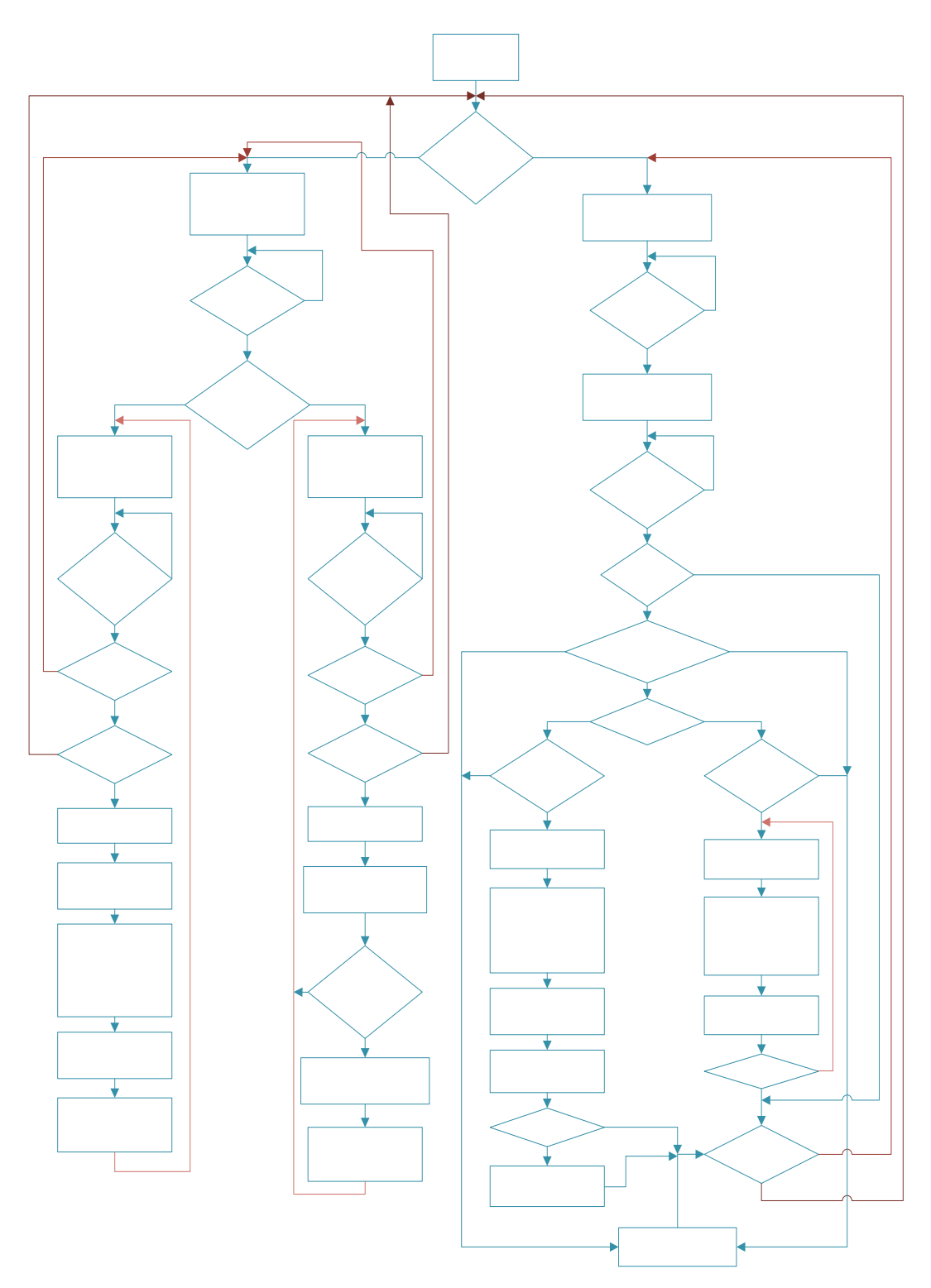

<span id="page-51-0"></span>**Figure 5.8: Overall Program Flow**

In Portable Mode, users need to key in the IC model they wish to test and the number of test that they desire to test on the Logic ICs. The microcontroller will started to check whether the IC model users key in is available. If the model is not available, the program will send a signal to the LCD display to inform users the model is not available. If the model is available, the program will move into the corresponding IC testing subroutine that requested by users.

If the number of loop is 1 time, the system will start to test the each gate in the IC. The program will retrieve the value obtained from the gate's output and compared it with the expected value. After the comparison, the program will send the results to the LCD. The LCD will display IC result as either "PASS" or "FAIL". If the result is fail, the program will send a signal to the LCD in order to show which IC gate is not function properly. The system will then ask the users want to save the result into memory card or not. If users selected to save the result, a text file with the name of ICTESTER.txt will be created and result will be saved into it. Lastly the tester will ask the users want to continue testing or quit the IC functional tester.

If users enter the number of testing more than 1 time, the tester will looped the testing subroutine, compare result and save the result into memory card based on the number that users had entered. The flow of the Portable Mode system is illustrated [Figure 5.8.](#page-51-0)

.

### **5.4 Codes Description**

This section will explain about the meaning of code that implemented on each function for the 2 microcontroller in this project. The subroutines, function of each part, and the special codes used will be described clearly as well. The Visual Basic code will be explained by my partner, Miss Law on her report.

There are 2 programming language that been used for this project which are Assembly Language and C Language. Assembly Language used in MPLAB IDE software to write source code and programmed HEX file into microcontroller 16F877A using PICKIT2. C Language is used in the mikroC software which written the code and generated the HEX file to program into microcontroller 18F2620 using PICKIT2.

### **5.4.1 16F877A Source Code**

### **5.4.1.1 Macro Function**

| <b>BANKO</b>   | MACRO         |
|----------------|---------------|
| <b>BCF</b>     | STATUS, RPO   |
| <b>BCF</b>     | STATUS, RP1   |
| ENDM           |               |
|                |               |
| BANK1          | <b>MACRO</b>  |
| <b>BSF</b>     | STATUS, RPO   |
| <b>BCF</b>     | STATUS, RP1   |
| ENDM           |               |
| E PULSE        | MACRO         |
| BSF            | PORTD, 7      |
| PAGESEL DELAYS |               |
| CALL           | <b>DELAYS</b> |
| <b>BCF</b>     | PORTD. 7      |
| <b>ENDM</b>    |               |
| TOLCD          | MACRO         |
| <b>BSF</b>     | PORTD, 6      |
| <b>MOVWE</b>   | PORTB         |
| ENDM           |               |
| CLKFF1         | MACRO         |
| PAGESEL        | DELAY150      |
| CALL           | DELAY150      |
| <b>CLRF</b>    | PCLATH        |
| <b>BSF</b>     | PORTA, 3      |
| PAGESEL        | DELAY150      |
| <b>CALL</b>    | DELAY150      |
| <b>CLRF</b>    | PCLATH        |
| <b>BCF</b>     | PORTA, 3      |
| <b>ENDM</b>    |               |

<span id="page-53-0"></span>**Figure 5.9: Codes of Macro Function**

[Figure 5.9](#page-53-0) shows the Macro functions that will be called in the main code. Macro functions were used due to save time when written code and save space of editor. If the Macro function did not be used, there will be always repeating the same codes when needs it. For example, Marco of CLKFF1, there were 8 lines in the function. With the Marco function, the code will be simplified into 1 line instead of 8 lines.

**5.4.1.2 Port Setting**

| BANK1        |                                                        |
|--------------|--------------------------------------------------------|
| <b>MOVLW</b> | b'00001110'; right justified, set only RAO is anologue |
| <b>MOVWE</b> | ADCON1                                                 |
| <b>MOVLW</b> | b'00010001'; set RA0, RA4 as input                     |
| <b>MOVWE</b> | TRISA                                                  |
| <b>CLRF</b>  | TRISB                                                  |
| <b>MOVLM</b> | b'11000000'; Set RC6, RC7 as input                     |
| <b>MOVWE</b> | TRISC                                                  |
| <b>CLRF</b>  | TRISD                                                  |
| <b>CLRF</b>  | TRISE                                                  |

**Figure 5.10: Port Setting of PIC16F877A**

<span id="page-54-0"></span>[Figure 5.10](#page-54-0) shows port setting for the 16F877A microcontroller. ADCON1 have to configure before TRISA had been setting up. Last 4 bits of ADCON1 determine the analogue or digital port configuration for PORTA. As [Figure 5.10](#page-54-0) shown, binary '1110' had move to ADCON1 which mean RA0, pin 2 of 16F877A had set as analogue input output pin while others as digital input output pins. Setting up bit0 and bit4 of TRISA to '1' will change the RA0 and RA4 to input and set the bit to '0' as output. RA0 is analogue input which connected to keypad which required changing the analogue input to digital input through ADC of AN0. The digital value will be used to determine which button of keypad is pressed by users.

As RC6 and RC7 were connected to MAX232 for serial-to-USB converter, bit 6 and bit7 of TRISC had to set as input. Hence, the microcontroller will ready to receive or transmit data from or to Personal Computer (PC).

| <b>MOVLW</b><br><b>MOVWE</b><br><b>MOVLM</b><br><b>MOVWE</b><br><b>BANKO</b> | b'00010100'<br>SPBRG<br>;57600 baud fpr 20MHz<br>b'00100100'<br>TXSTA<br>;enable async, brgh high |
|------------------------------------------------------------------------------|---------------------------------------------------------------------------------------------------|
| <b>MOVLW</b><br><b>MOVWE</b><br><b>MOVF</b>                                  | b'10010000'<br>RCSTA<br>; enable async reception<br>RCREG, W ; flush receive buffer               |
| <b>MOVE</b><br><b>MOVF</b>                                                   | RCREG, W<br>RCREG, W                                                                              |

**Figure 5.11: Code of USART Setting**

<span id="page-55-0"></span>[Figure 5.11](#page-55-0) shows the setting for the USART in the 16F877A. The setting of SPBRG depends on the crystal frequency. In this project crystal that we used is 20MHz, if we change the crystal to 4MHz, the SPBRG has to reconfigure. The baud rate of microcontroller is set to 57600bps. The high speed asynchronous mode is enabled by set the bit 2 of TXSTA register. The serial port and continuous receiving is enabled to constantly detect the incoming data bit set the bit4 and bit7 of RCSTA register.

| LCD INI |               |                   |
|---------|---------------|-------------------|
|         | CALL DELAY20  |                   |
|         | <b>BANKO</b>  |                   |
|         | <b>BCF</b>    | PORTD, 6          |
|         | MOVLW         | B'00000001'       |
|         | MOVWF PORTB   |                   |
|         | E PULSE       |                   |
|         |               | MOVLW B'00000010' |
|         | MOVWE PORTB   |                   |
|         | E PULSE       |                   |
|         | <b>MOVLW</b>  | B'00000110'       |
|         | MOVWE PORTB   |                   |
|         | E PULSE       |                   |
|         |               | MOVLW B'00001101' |
|         | MOWE PORTB    |                   |
|         | E PULSE       |                   |
|         | MOVLW         | B'00111000'       |
|         | <b>MOVWE</b>  | PORTB             |
|         | E PULSE       |                   |
|         | <b>RETURN</b> |                   |

**5.4.1.4 Initialize LCD Setting**

<span id="page-55-1"></span>**Figure 5.12: Code of LCD Initialization**

The coding is used to initialize the LCD as shown in [Figure 5.12.](#page-55-1) The coding is to set the LCD display on, on the cursor, cursor blink and put the cursor at the beginning of the first line of LCD. Hence, the LCD will start to display the character at the left hand side. The initialize LCD setting function have to run before displaying any data on the LCD.

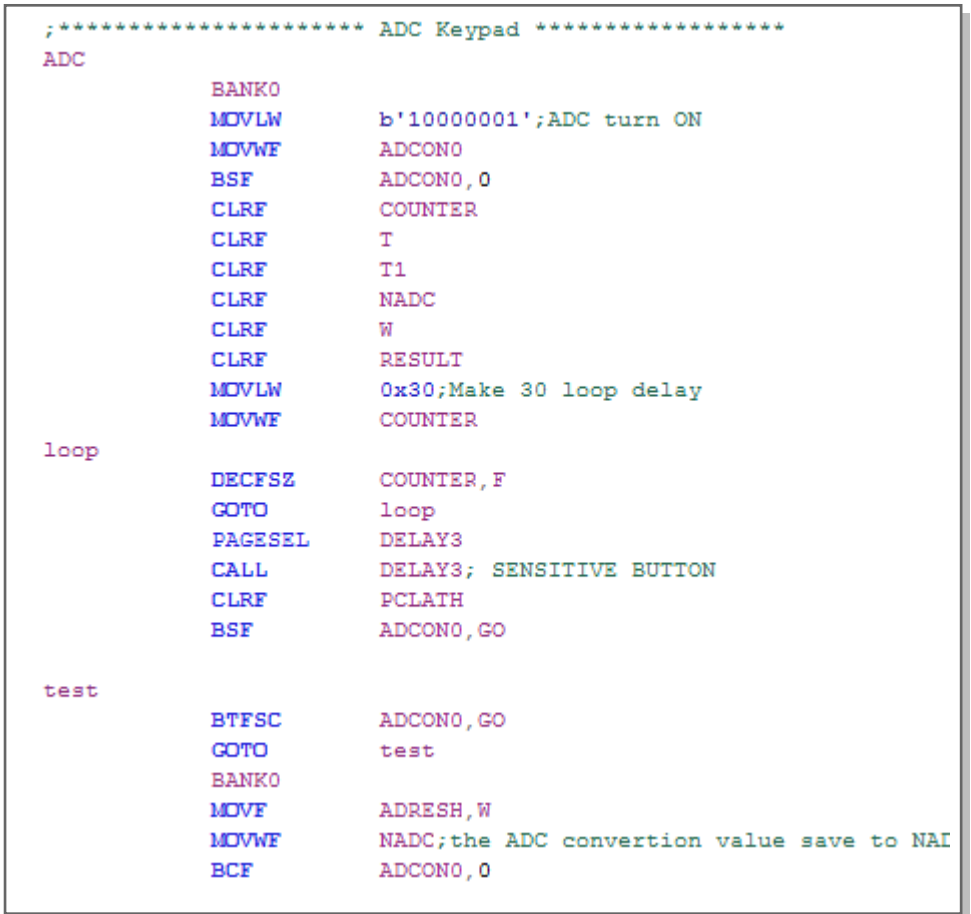

### **5.4.1.5 ADC Keypad Subroutine**

**Figure 5.13: Subroutine of ADC**

<span id="page-56-0"></span>[Figure 5.13](#page-56-0) shows the most important code of this project. Without this code, the keypad will not function well. Bit 5-3 of ADCON0 was set to '000' mean channel 0 (AN0, RA0) as analogue channel. Set bit 0 of ADCON0, the ADC will turned on. When the ADC is finished a conversion, the bit 2 of ADCON0 will turn to 0. Hence, a 'test' loop is performed to check whether the ADC conversion is done. After the conversion, the converted value that is stored to ADRESH register because ADFM flag which is bit7 in the ADCON1 was set to 0. If the ADFM flag is set to '1', the converted value will save in ADRESL register. Lastly the converted value is stored in NADC register.

The NADC value next will be compare to the value range which is shown in [Table 5.2](#page-46-0) to determine which button is pressed. During the progress will check J register. If J is not 0, keypad button will be locked except '#' and'\*'.

[Figure 5.14](#page-58-0) shows the source code flow for checking NADC value after get the NADC value from the ADC conversion.

<span id="page-58-0"></span>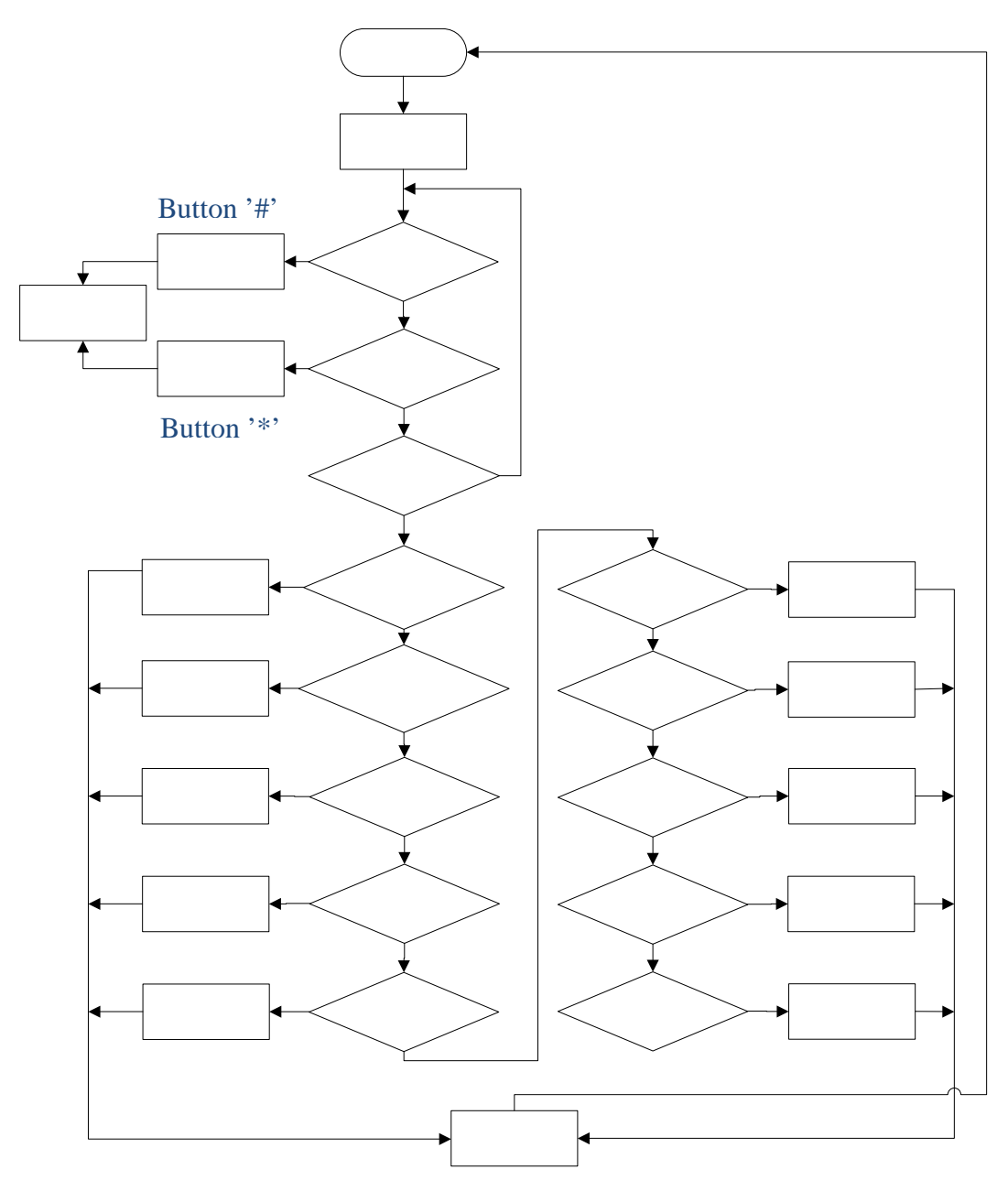

**Figure 5.14: Program Flow of Checking Keypad Button**

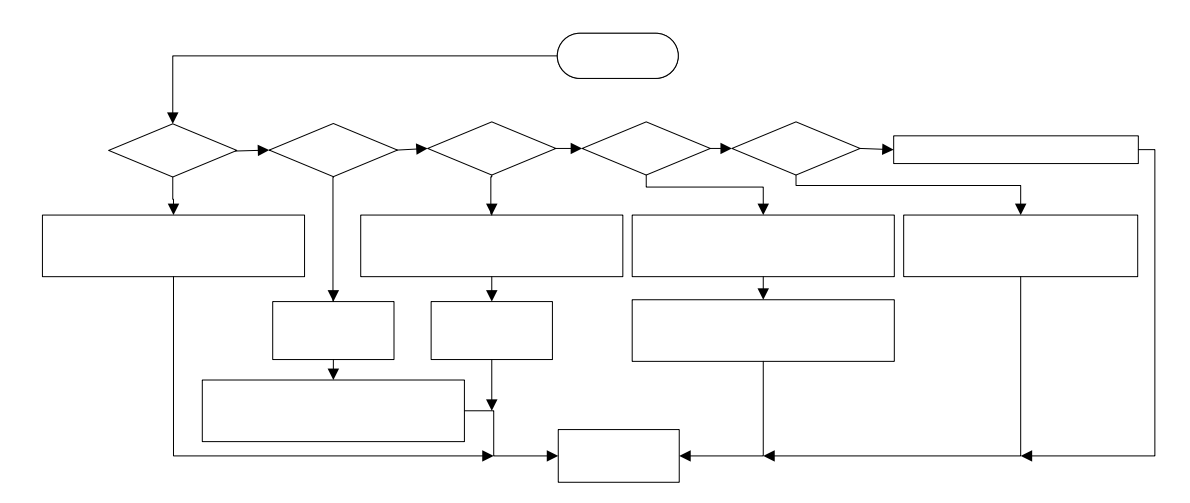

**Figure 5.15: Program Flow of ADD Function**

<span id="page-59-0"></span>[Figure 5.15](#page-59-0) shows the ADD function which will be called when the number of keypad is pressed. The ADD functions basically just some way to add up the value that is pressed by user into H\_NIBBLE1, L\_NIBBLE1 or EX\_NIBBLE1 register. Hence the program will know the total value that entered by users. The main menu of IC functional tester will show the choice selection of PC mode or Portable mode. PC mode is selected when \* button is pressed while Portable mode is selected when the # button is pressed.

## **5.4.1.6 PC Mode Data Receive, Transmit and Check**

Under PC mode, the RX and TX loop are used to receive and transmit data from PC as shown in [Figure 5.16](#page-59-1) and [Figure 5.17](#page-60-0)

|    |               |            | Receive data from PC *********** |
|----|---------------|------------|----------------------------------|
| RX | <b>NOP</b>    |            |                                  |
|    | <b>BTFSS</b>  | PIR1, RCIF |                                  |
|    | <b>GOTO</b>   | RX         |                                  |
|    | <b>MOVE</b>   | RCREG, W   |                                  |
|    | <b>MOVWE</b>  | L NIBBLE   |                                  |
|    | <b>RETURN</b> |            |                                  |
|    |               |            | $\sim$                           |

<span id="page-59-1"></span>**Figure 5.16: Subroutine of Data Receiving From PC**

For data receiving from PC, the program will continuously check the RCIF (USART Receive Interrupt Flag bit) of PIR1 (Peripheral Interrupt Register). The RCIF will be set which mean receive buffer is full and data is received from PC. The receive data stored in the RCREG (USART Receive Register) will move to register W and then the data in the W will move to register name as L\_NIBBLE.

```
; *************** Transmit data to PC **************
TX
                       TXREG
          MOVWE
WAIT
           NOP
           BTFSS
                      PIR1, TXIF
           GOTO
                       WAIT
           RETURN
```
**Figure 5.17: Subroutine of Data Transmission to PC**

<span id="page-60-0"></span>For the data transmission, the data in register W will move into the TXREG (USART Transmit Register). Hence, the program will check the TXIF (USART Transmit Interrupt Flag bit) of PIR1. TXIF will be set when the data is sent. Afterwards the program will return to the subroutine which calls the transmission subroutine.

| CALL         | RX                               |
|--------------|----------------------------------|
| <b>MOVF</b>  | L NIBBLE, W                      |
| <b>XORLW</b> | OxAA                             |
| <b>BTFSC</b> | STATUS, Z                        |
| <b>GOTO</b>  | pc PRE                           |
| <b>MOVF</b>  | L NIBBLE, W                      |
| <b>XORLM</b> | 0xDD                             |
| <b>BTFSC</b> | STATUS, Z                        |
| <b>GOTO</b>  | pc CUS                           |
| MOVF         | L NIBBLE, W                      |
| <b>XORLW</b> | $0 \times \mathbb{R} \mathbb{R}$ |
| <b>BTFSC</b> | STATUS, Z                        |
| GOTO         | Start                            |
|              |                                  |

**Figure 5.18: Code of PC mode Checking**

<span id="page-60-1"></span>When users selected the PC mode, the 16F877A microcontroller will ready to receive data from PC. The 16F877A microcontroller will detect hexadecimal value either is 'AA', 'DD' or 'EE' as shown in [Figure 5.18.](#page-60-1) If 'AA' is received means that the users selected the Preset Testing in the visual basic and LCD will display 'PRESET'. 'DD' represented the users selected the Customized Testing in visual basic and 'CUSTOMIZATION' will be shown in LCD. 'EE' means the users had quit the Visual Basic (VB) program and LCD will display the main menu for user select PC mode or Portable mode.

While in the Preset Testing, the 16F877A microcontroller will detect hexadecimal 'BB' or 'EE'. 'BB' represented the users selected back to visual basic menu for selecting the 'PRESET' or 'CUSTOMIZATION' Testing. 'EE' means quit the VB program. While in the Customized Testing, 16F877A will detect 'CC' or 'EE'. 'CC' represented users selected back to visual basic menu for selecting the 'PRESET' or 'CUSTOMIZATION' Testing.

| ; ************** MODEL CHECKING | تك تك تك تك تك تك تك |
|---------------------------------|----------------------|
| Chk Model                       |                      |
| MOVF                            | L NIBBLE, W          |
| XORLW                           | 0x5C                 |
| <b>BTFSC</b>                    | STATUS, Z            |
| <b>GOTO</b>                     | G XNOR               |
| MOVF                            | L NIBBLE, W          |
| <b>XORLW</b>                    | 0x49                 |
| <b>BTFSC</b>                    | STATUS, Z            |
| <b>GOTO</b>                     | G JK                 |
| MOVE                            | L NIBBLE, W          |
| XORLW                           | 0x86                 |
| <b>BTFSC</b>                    | STATUS, Z            |
| <b>GOTO</b>                     | G XOR                |
| MOVF                            | L NIBBLE, W          |
| XORLW                           | 0x74                 |
| <b>BTFSC</b>                    | STATUS, Z            |
| <b>GOTO</b>                     | G D                  |
|                                 |                      |

<span id="page-61-1"></span>**5.4.1.7 Model Checking Subroutine**

**Figure 5.19: Subroutine of Model Checking**

<span id="page-61-0"></span>Neither in Preset Testing of PC Mode nor Portable Mode, Model Checking subroutine as shown in [Figure 5.19](#page-61-0) will be called. When the program completely received the IC model that users desire to test which will store in L\_NIBBLE, L\_NIBBLE will move into the register W. The program will compare the data in W with the hexadecimal value. If the data in W match with any hexadecimal value, the program will call the subroutine according to the hexadecimal value. The hexadecimal value represented each subroutine is listed in the [Table 5.5.](#page-62-0)

| <b>Hexadecimal value</b> | <b>Logic IC model</b> |
|--------------------------|-----------------------|
| 0x5C                     | <b>XNOR</b>           |
| 0x49                     | <b>JK</b>             |
| 0x86                     | <b>XOR</b>            |
| 0x74                     | D                     |
| 0x08                     | <b>AND</b>            |
| 0x32                     | <b>OR</b>             |
| 0x04                     | <b>NOT</b>            |
| 0x02                     | <b>NOR</b>            |
| 0x00                     | <b>NAND</b>           |
| 0xFF                     | None of the model     |

<span id="page-62-0"></span>**Table 5.5: Hexadecimal Value for Each Logic IC**

In the subroutine of the logic IC model, first will declare the input output pin of the IC model. Then, the subroutine will just test each of the gates or flip-flops in the IC by sending the combination of bits into the inputs and detects the output to the desired value. [Figure 5.20](#page-62-1) shows the subroutine of XNOR gate.

|        |               |             | G XNOR00 |               |                |
|--------|---------------|-------------|----------|---------------|----------------|
|        |               |             |          | BCF           | PORTA, 1       |
| G XNOR |               |             |          | BCF           | PORTA, 2       |
|        |               |             |          | BCF           | PORTA, 5       |
|        | BANK1         |             |          | BCF           | PORTC, 0       |
|        | <b>MOVLW</b>  | B'00011001' |          | BCF           | PORTC, 1       |
|        | <b>MOVWE</b>  | TRISA       |          | BCF           | PORTD, 0       |
|        | <b>MOVLW</b>  | B'11000000' |          | BCF           | PORTD, 3       |
|        | <b>MOVWE</b>  | TRISC       |          | BCF           | PORTD, 4       |
|        | <b>MOVLW</b>  | B'00000110' |          | <b>BSF</b>    | PORTD, 5       |
|        | <b>MOVWE</b>  | TRISD       |          | <b>BTFSS</b>  | PORTA, 3       |
|        | <b>MOVLW</b>  | B'00000100' |          | <b>INCF</b>   | G1             |
|        | <b>MOVWE</b>  | TRISE       |          | <b>BTFSS</b>  | PORTE, 2       |
|        | <b>BANKO</b>  |             |          | INCF          | G <sub>2</sub> |
|        | CALL          | G XNOR00    |          | <b>BTFSS</b>  | PORTD, 1       |
|        | CALL          | G XNOR01    |          | INCF          | G3             |
|        | CALL          | G XNOR10    |          | <b>BTFSS</b>  | PORTD, 2       |
|        | CALL          | G XNOR11    |          | INCF          | G4             |
|        | <b>RETURN</b> |             |          | <b>RETURN</b> |                |
|        |               |             |          |               |                |

<span id="page-62-1"></span>**Figure 5.20: Subroutine of XNOR Gate**

The program in [Figure 5.20](#page-62-1) will set pin3 of PORT A, pin 1 and pin 2 of PORT D and pin 2 of PORT E as inputs. While the other pins are set as output pins except the pin 6 and pin 7 of PORT C which is used in serial port connection, pin 0 and pin 4 of PORT A which used for ADC keypad and signal from 18F2620. Next, the program will call the test subroutine that has input 00, 01, 10 and 11 into the input of the XNOR gates. In the test subroutine, the program will compare the result obtained and store it in a register.

| PC RESULT |              |              |
|-----------|--------------|--------------|
|           | MOVF         | G1,W         |
|           | ADDWE        | G2, W        |
|           | ADDWF        | G3, W        |
|           | ADDWF        | G4, W        |
|           | <b>ADDWE</b> | G5, W        |
|           | <b>ADDWE</b> | G6, W        |
|           |              |              |
|           | MOVWE        | G RESULT     |
|           | XORLW        | 0x00         |
|           | <b>BTFSC</b> | STATUS, Z    |
|           | <b>GOTO</b>  | PC FREE EROR |
|           | <b>MOVE</b>  | G1,W         |
|           | XORLW        | 0x00         |
|           | <b>BTFSC</b> | STATUS, Z    |
|           | GOTO         | G2ERR        |
|           | <b>MOVLW</b> | 0x65         |
|           | CALL         | тx           |
|           |              |              |

**5.4.1.8 Transmit Result to PC**

<span id="page-63-0"></span>**Figure 5.21: Subroutine of Result Transmission to PC**

Under the Preset Testing of PC mode, after the Model Checking subroutine, result will be transmitted to PC during the PC\_RESULT subroutine. [Figure 5.21](#page-63-0) shows the subroutine will start by adding up the register G1 till G6 and store the value into G\_RESULT. If the G\_RESULT is '0' which means no error detect in the IC's gate of flip-flop. Then the program will go to PC\_FREE\_EROR and send hexadecimal 0x64 to PC. If the G\_RESULT value not equal to '0', next will check G1 till G6 individually to determine which gate is fail. [Table 5.6](#page-64-0) shows the hexadecimal value that will be send to PC for represented which gates is failed.

| <b>Hexadecimal value</b> | <b>Error Gate</b>   |
|--------------------------|---------------------|
| 0x64                     | No error            |
| 0x65                     | <b>Gate 1 Error</b> |
| 0x66                     | <b>Gate 2 Error</b> |
| 0x67                     | Gate 3 Error        |
| 0x68                     | <b>Gate 4 Error</b> |
| 0x69                     | Gate 5 Error        |
| 0x6A                     | <b>Gate 6 Error</b> |

<span id="page-64-0"></span>**Table 5.6: Hexadecimal Value of Each Error Gate**

# **5.4.1.9 Customized Testing**

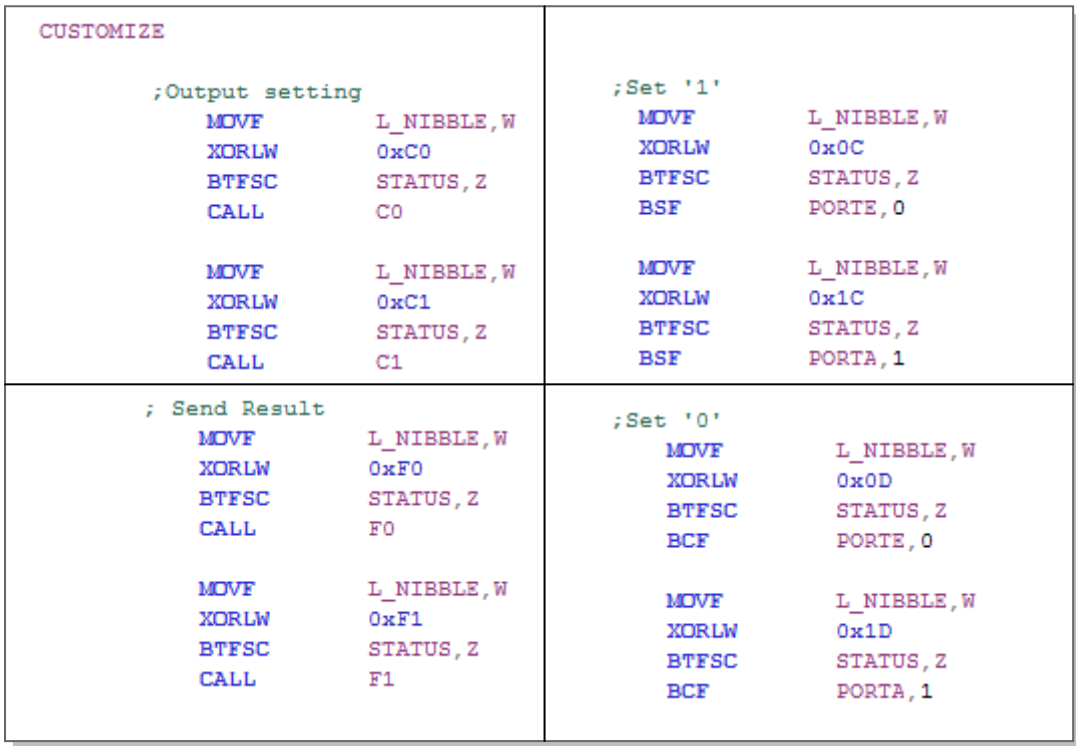

<span id="page-64-1"></span>**Figure 5.22: Subroutine of Customized Testing**

In the Customized Testing of PC Mode, the program will run in the subroutine which is shown in [Figure 5.22](#page-64-1) and can be divided into 7 parts which are:

- i. Output Setting
- ii. Input Setting
- iii. Clock Setting
- iv. Vcc Setting
- v. Set '0'
- vi. Set '1'
- vii. Send Result.

The codes for the 7 parts are the same except for Set '0' and Set '1' as shown in [Figure 5.22.](#page-64-1) There are different hexadecimal value will receive from PC to declare with setting that users need to set for their testing. Hence, [Table 5.7](#page-65-0) shows the different function of each hexadecimal value.

| <b>Function</b> | <b>Hexadecimal</b><br>value | Port of<br>16F877A | Pin<br>of IC   | <b>Hexadecimal</b><br>value | Port of<br>16F877A | Pin<br>of IC |
|-----------------|-----------------------------|--------------------|----------------|-----------------------------|--------------------|--------------|
|                 | 0xD0                        | E0                 | $\mathbf{1}$   | 0xB0                        | D <sub>5</sub>     | 15           |
|                 | 0xD1                        | A1                 | $\overline{2}$ | 0xB1                        | D <sub>4</sub>     | 14           |
| Set pin         | 0xD2                        | A2                 | 3              | 0xB2                        | D <sub>3</sub>     | 13           |
| as Input        | 0xD3                        | A3                 | $\overline{4}$ | 0xB3                        | D2                 | 12           |
|                 | 0xD4                        | E2                 | 5              | 0xB4                        | D1                 | 11           |
|                 | 0xD5                        | A <sub>5</sub>     | 6              | 0xB5                        | D <sub>0</sub>     | 10           |
|                 | 0xD6                        | CO                 | $\overline{7}$ | 0xB6                        | C1                 | 9            |
|                 | 0xC0                        | E0                 | $\mathbf{1}$   | 0xA0                        | D <sub>5</sub>     | 15           |
|                 | 0xC1                        | A1                 | $\overline{2}$ | 0xA1                        | D4                 | 14           |
| Set pin         | 0xC2                        | A2                 | 3              | 0xA2                        | D <sub>3</sub>     | 13           |
| as              | 0xC3                        | A <sub>3</sub>     | $\overline{4}$ | 0xA3                        | D2                 | 12           |
| Output          | 0xC4                        | E2                 | 5              | 0xA4                        | D1                 | 11           |
|                 | 0xC5                        | A <sub>5</sub>     | 6              | 0xA5                        | D <sub>0</sub>     | 10           |
|                 | 0xC6                        | CO                 | $\overline{7}$ | 0xA6                        | C1                 | 9            |

<span id="page-65-0"></span>**Table 5.7: Function and Affected 16F877A Port For Hexadecimal Value**

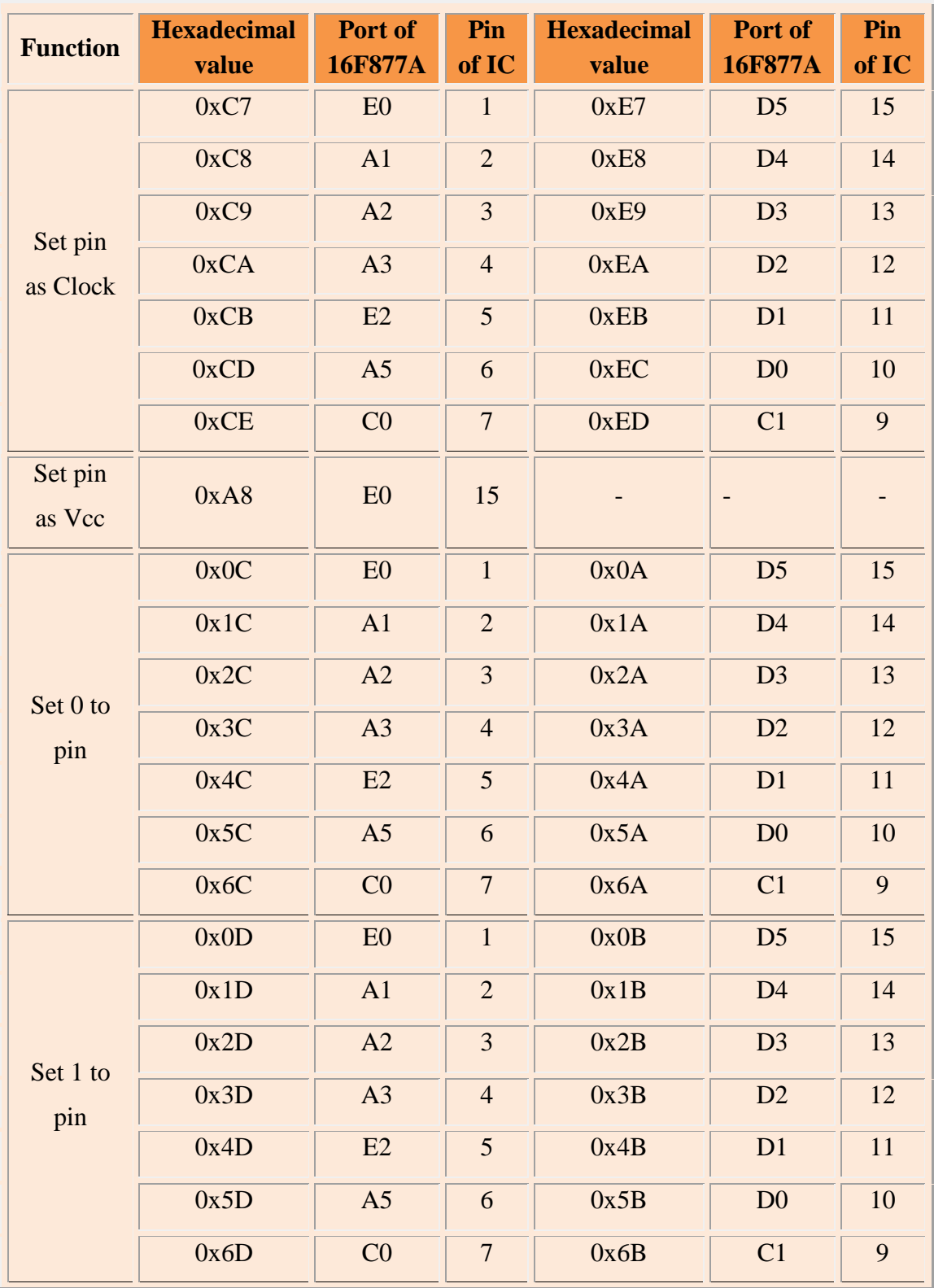

[Table 5.7](#page-65-0) shows all the hexadecimal value that will be received by 16F877A microcontroller from PC in the Customized Testing. For example, when the users set pin 2 of logic IC in VB to input, PC will send a hexadecimal value of 0xD1 to 16F877A microcontroller and subroutine D1 will been called by microcontroller . Therefore, the microcontroller will clear bit 1 of TRISA register. There is another way can say that it set RA1 as output. Next, when the user set the value of pin 2 of logic IC in VB to 1, 0x1D will send to 16F877A and so the command of 'BSF PORTA, 2' is run to set the output pin as [Figure 5.22.](#page-64-1)

| : Send Result<br><b>MOVF</b> | L_NIBBLE, W |                     |               |          |
|------------------------------|-------------|---------------------|---------------|----------|
| XORLW                        | 0xF0        | ; Send Result to PC |               |          |
| <b>BTFSC</b>                 | STATUS, Z   | F0.                 |               |          |
| CALL                         | F0          |                     | <b>BTFSS</b>  | PORTE, 0 |
|                              |             |                     | <b>GOTO</b>   | OUT 0    |
|                              |             |                     | <b>GOTO</b>   | OUT_1    |
| MOVF                         | L NIBBLE, W |                     |               |          |
| XORLW                        | 0xF1        | F1                  | <b>BTFSS</b>  | PORTA, 1 |
| <b>BTFSC</b>                 | STATUS, Z   |                     | <b>GOTO</b>   | OUT 0    |
| CALL                         | F1          |                     | GOTO          | $OUT_1$  |
|                              |             |                     |               |          |
|                              |             | OUT 0               |               |          |
|                              |             |                     | MOVLW 0x00    |          |
|                              |             |                     | PAGESEL TX    |          |
|                              |             |                     | CALL TX       |          |
|                              |             |                     | PAGESEL       | OUT 0    |
|                              |             |                     | <b>RETURN</b> |          |
|                              |             |                     |               |          |
|                              |             | OUT 1               |               |          |
|                              |             |                     | MOVLW 0x01    |          |
|                              |             |                     | PAGESEL TX    |          |
|                              |             |                     | CALL TX       |          |
|                              |             |                     | PAGESEL       | OUT 1    |
|                              |             |                     | <b>RETURN</b> |          |
|                              |             |                     |               |          |
|                              |             |                     |               |          |

<span id="page-67-0"></span>**Figure 5.23: Subroutine of Result Transmission to PC in Customized Testing**

[Figure 5.23](#page-67-0) shows the subroutine will run by 16F877A microcontroller when users requested the result in the Customized Testing. The PC will send hexadecimal value from F0 till F6 or E0 till E6 depend on which pins is output. When the 16F877A receives the hexadecimal, for example F1, it will call the subroutine of F1. The subroutine will check the related pin either is '0' or '1', for this case the subroutine of F1 will check Pin PORT A1. If the pin detected as '0' which means result from output gate pin is '0'. For '0', PIC16F877A will transmit hexadecimal 0x00 to PC. While '1', microcontroller will transmit 0x01 to PC.

|                |          | LCD MSG5 |               |               |
|----------------|----------|----------|---------------|---------------|
|                |          |          | MOVLW A'F'    |               |
|                |          |          |               | CALL LCD DISP |
| E PULSE MACRO  |          |          | MOVLW A'A'    |               |
| <b>BSF</b>     | PORTD, 7 |          |               | CALL LCD DISP |
| PAGESEL DELAY5 |          |          | <b>MOVLW</b>  | $A^T I^T$     |
| CALL           | DELAY5   |          | CALL          | LCD DISP      |
| <b>BCF</b>     | PORTD, 7 |          | <b>MOVLW</b>  | $A^*L^*$      |
| <b>ENDM</b>    |          |          | CALL          | LCD DISP      |
|                |          |          | <b>MOVLW</b>  | A'I'          |
| TOLCD          | MACRO    |          | CALL          | LCD DISP      |
| BSF            | PORTD, 6 |          | MOVLW A'!'    |               |
| <b>MOVWE</b>   | PORTB    |          | CALL          | LCD DISP      |
| <b>ENDM</b>    |          |          | <b>RETURN</b> |               |
|                |          | LCD_DISP |               |               |
|                |          |          | TOLCD         |               |
|                |          |          | E PULSE       |               |
|                |          |          | <b>RETURN</b> |               |
|                |          |          |               |               |

**Figure 5.24: Code of Character Displaying on LCD**

<span id="page-68-0"></span>[Figure 5.24](#page-68-0) shows the code of character displaying on LCD. If it want to display character 'F' on the LCD, first it must be set the RS pin which is connected to bit 6 of PORTD of 16F877A. Next, the 16F877A microcontroller will supply a clock pulse to the E pin of LCD which connected to bit7 of PORTD of 16F877A. Through this way, the LCD will successfully display the character 'F'.

### **5.4.1.11 Get Number of Loop For Testing**

ADC keypad play important role in the Portable Mode. After the users enter the IC model which they wish to test, users will be requested to enter the number of testing. If users enter 0, the tester will not perform any checking on the model and will straight go to quit menu. If the users enter 1, the tester will run the test for once as shown in [Figure 5.8.](#page-51-0) If users enter more than 1, the tester will keep on looping the check subroutine and save the result until the number of testing is reached.

In this section will explain the code as [Figure 5.25,](#page-69-0) getting number of loop from keypad that enters by users. In section 5.4.1.5 already explained in detail how to detect the keypad button and save the number that pressed. After user entered the number of loop, the number will save in H\_NIBBLE1 register. For example, users enter 33 for the number of loop, H\_NIBBLE1 will store hexadecimal of 0x33 which is 41 for decimal. The step changes the hexadecimal to decimal value which user entered will be shown as below:

**I.** COUNTER = 00110011 & 11110000 (0x33 = 00110011)  $= 00110000$ **II.** COUNTER =  $00000011 = 0x03$ **III.** TIMES =  $6 \times 0 \times 03 = 0 \times 12$ **IV.**  $H_NIBBELE1 = H_NIBBLE1 - TIMES$  $= 0x33 - 0x12$  $= 0x21$  $= 33$ **V.** TIMES = H\_NIBBLE1 =  $33$ 

TIMES value is used as a counter for loop testing.

|                   | MOVLW         | b'11110000'                                    |
|-------------------|---------------|------------------------------------------------|
|                   | ANDWE         | H NIBBLE1, W                                   |
|                   | MOVWE         | COUNTER                                        |
|                   | <b>SWAPF</b>  | COUNTER                                        |
|                   | MOVF          | COUNTER, W ; if the counter = 0, skip the loop |
|                   | XORLW         | 0x00                                           |
|                   | <b>BTFSC</b>  | STATUS, Z                                      |
|                   | <b>GOTO</b>   | LESS 10                                        |
| loop <sub>1</sub> |               |                                                |
|                   | MOVLW         | D'6'                                           |
|                   | ADDWE         | TIMES, $F$ ; TIMES = COUNTER $x$ 6             |
|                   | <b>DECFSZ</b> | COUNTER, $F$ ; Check COUNTER = 0?              |
|                   | <b>GOTO</b>   | loop 1                                         |
| LESS 10           |               |                                                |
|                   | MOVE          | TIMES, W                                       |
|                   | <b>SUBWE</b>  | H NIBBLE1, $F$ ; H NIBBLE1 = H NIBBLE1 - TIMES |
|                   | MOVF          | H NIBBLE1, W                                   |
|                   | MOVWE         | TIMES                                          |
|                   |               |                                                |

<span id="page-69-0"></span>**Figure 5.25: Code of Getting Number From Keypad**

### **5.4.1.12 Portable Mode IC Model Checking**

As [5.4.1.7](#page-61-1) subsection have mentioned about Chk\_Model subroutine which is a subroutine that performs the IC model checking for either Portable or PC mode, the program will perform some checking before go into Chk\_Model subroutine for Portable mode. Those checking used to check whether the entered IC model by users in the listed model or not.

|        | MOVF<br><b>XORLW</b><br><b>BTFSC</b><br>GOTO<br>GOTO | H NIBBLE, W<br>0x74<br>STATUS, Z<br>CHECK1; if 74 is entered, proceed to next checking<br>CHK FAIL ; no model detect |
|--------|------------------------------------------------------|----------------------------------------------------------------------------------------------------|
| CHECK1 |                                                      |                                                                                                    |
|        | <b>MOVE</b>                                          | EX NIBBLE, W                                                                                                    |
|        | <b>XORLW</b>                                         | 0xAA                                                                                                    |
|        | <b>BTFSC</b>                                         | STATUS, Z                                                                                                    |
|        | <b>GOTO</b>                                          | CHK OK ; proceed to model checking                                                                                   |
|        | <b>GOTO</b>                                          | CHK FAIL ; no model detect                                                                                           |

**Figure 5.26: Subroutine of IC Model Checking**

<span id="page-70-0"></span>[Figure 5.26](#page-70-0) shows the value for H\_NIBBLE register will be checked first whether the users entered first and second numbers were hexadecimal 74 or not. If it is correct, the programs will next check the EX\_NIBBLE register is hexadecimal AA or not. If EX\_NIBBLE is 0xAA, the program will continue check the entered model. If both of the H\_NIBBLE and EX\_NIBBLE register are not correct, the program will go into the CHK\_FAIL subroutine which will display "Model Entered is Not Available" in LCD

### **5.4.1.13 Portable Mode Result Subroutine**

After the Chk\_Model subroutine which mention in section 5.4.1.7, the program will call the G\_RESULTs subroutine to display result of testing on LCD. As [Figure 5.27](#page-71-0) shows, the subroutine will first check which model of IC being tested and display the IC model on LCD. Next the subroutine will checked the G\_RESULT register. If the register is '0', LCD will continue display "PASS". While the register not '0', "FAIL" will shows on LCD. If the IC is failed, the subroutine will next show the error gates or flip-flops in the IC.

|           |                  |                  | CHK FINISH |                  |             |
|-----------|------------------|------------------|------------|------------------|-------------|
|           |                  |                  |            | <b>CLRF</b>      | PCLATH      |
|           |                  |                  |            | <b>MOVE</b>      | G RESULT, W |
|           |                  |                  |            | XORLW            | 0x00        |
| G RESULTs |                  |                  |            | BTFSC STATUS, Z  |             |
|           | MOVE G1, W       |                  |            | GOTO             | G_FREE_EROR |
|           | <b>ADDWE</b>     | G2, W            |            | PAGESEL LCD_MSG5 |             |
|           | ADDWE G3, W      |                  |            | <b>CALL</b>      | LCD MSG5    |
|           | ADDWE G4, W      |                  |            | <b>CLRF</b>      | PCLATH      |
|           | <b>ADDWF</b>     | G5, W            |            | <b>CALL</b>      | ADC         |
|           | <b>ADDWF</b>     | G6, W            |            | PAGESEL LCD MSG6 |             |
|           |                  |                  |            | <b>CALL</b>      | LCD_MSG6    |
|           | MOVWE GRESULT    |                  |            | <b>CLRF</b>      | PCLATH      |
|           | PAGESEL LCD MSG3 |                  |            | <b>MOVE</b>      | G1,W        |
|           | CALL             | LCD MSG3         |            | XORLW            | 0ж00        |
|           |                  |                  |            | <b>BTFSC</b>     | STATUS, Z   |
|           | <b>CLRF</b>      | PCLATH           |            | GOTO GEROR2      |             |
|           |                  | MOVE L NIBBLE, W |            | MOVLW A'1'       |             |
|           | SUBLW 0x5C       |                  |            | PAGESEL LCD_DISP |             |
|           | <b>BTFSS</b>     | STATUS, Z        |            | CALL LCD DISP    |             |
|           | GOTO CHK JK      |                  |            | <b>MOVLW</b>     | $A^+$ $A^-$ |
|           | PAGESEL          | LCD XNOR         |            | PAGESEL          | LCD DISP    |
|           | CALL             | LCD XNOR         |            | CALL             | LCD DISP    |
| CHK JK    |                  |                  | G EROR2    |                  |             |
|           | CLRF PCLATH      |                  |            | <b>CLRF</b>      | PCLATH      |
|           | <b>MOVF</b>      | L NIBBLE, W      |            | <b>MOVE</b>      | G2, W       |
|           | SUBLW            | 0x49             |            | XORLW            | 0x00        |
|           | BTFSS STATUS, Z  |                  |            | <b>BTFSC</b>     | STATUS, Z   |
|           | <b>GOTO</b>      | CHK XOR          |            | <b>GOTO</b>      | G EROR3     |
|           | PAGESEL          | <b>LCD JK</b>    |            | MOVLW A'2'       |             |
|           | CALL             | <b>LCD_JK</b>    |            | PAGESEL LCD DISP |             |
|           |                  |                  |            |                  |             |

<span id="page-71-0"></span>. **Figure 5.27: Result Subroutine in Portable Mode**
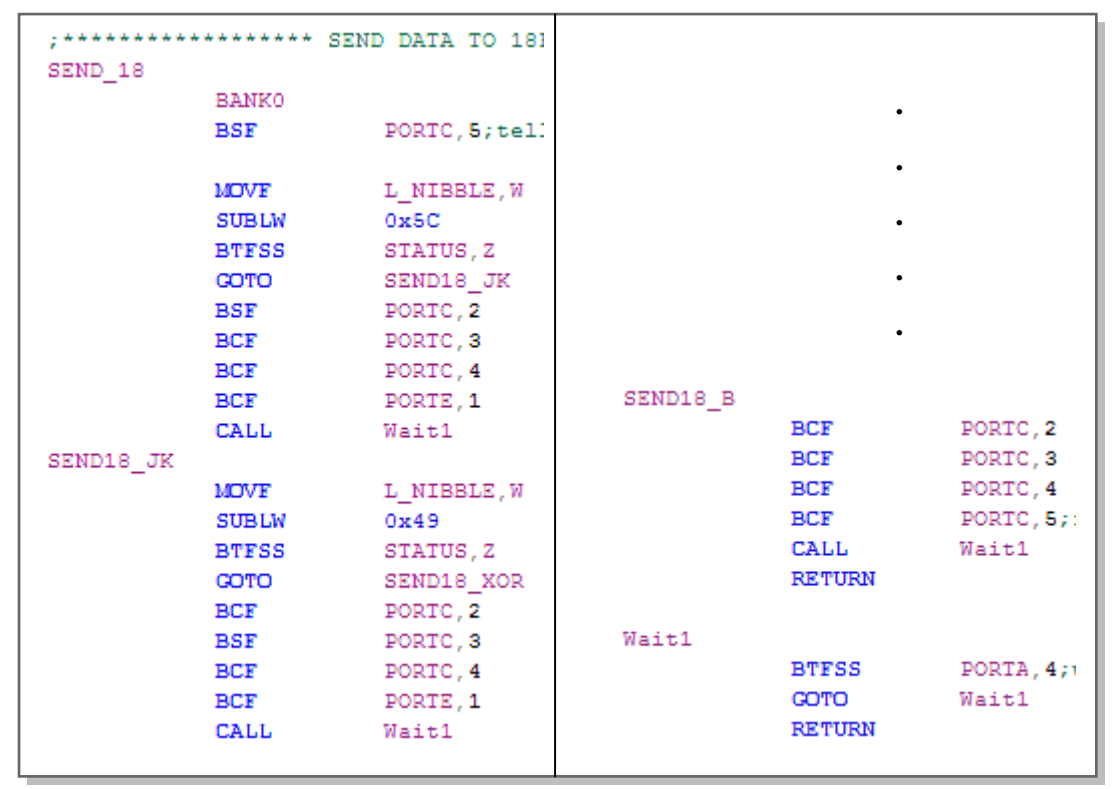

**5.4.1.14 IC Model and Gate's Result Transmission to PIC18F2620**

<span id="page-72-0"></span>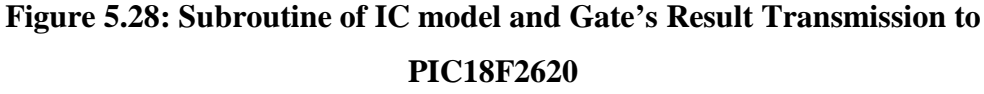

As shown in [Figure 5.28,](#page-72-0) once SEND\_18 subroutine is called, bit 5 of PORTC is set to '1' which informs 18F2620 microcontroller the data are ready to send. Afterwards, 4 bit data of IC models will first transfer through bit 2, 3, 4 of PORT C and bit 1 of PORTE to 18F2620 microcontroller. Next, the result of the particular gate will be sent to 18F2620 microcontroller as well. When all the data are finish sent, the 4 bit and bit 5 of PORTC will be set to '0'. 'Wait1 subroutine is used to wait the 18F2620 microcontroller send a signal to inform 16F877A microcontroller the data is saved into SD card. [Table 5.8](#page-73-0) shows the 4 bits data represented for each data.

| IC           | <b>Bit data</b> |                   |                |                | IC           | <b>Bit Data</b> |                |                |                |
|--------------|-----------------|-------------------|----------------|----------------|--------------|-----------------|----------------|----------------|----------------|
| <b>Model</b> | E1              | C <sub>4</sub>    | C <sub>3</sub> | C <sub>2</sub> | <b>Model</b> | E1              | C <sub>4</sub> | C <sub>3</sub> | C <sub>2</sub> |
| <b>XNOR</b>  | $\Omega$        | 0                 | 0              | 1              | <b>OR</b>    | 0               |                |                | 0              |
| <b>JK</b>    | $\theta$        | $\mathbf{\Omega}$ | 1              | $\Omega$       | <b>NOT</b>   | 0               |                |                |                |
| <b>XOR</b>   | $\Omega$        | 0                 |                | 1              | <b>NOR</b>   |                 | 0              | 0              | 0              |
| D            | $\Omega$        |                   | 0              | 0              | <b>NAND</b>  | 1               | ∩              | ∩              |                |
| <b>AND</b>   | 0               |                   | 0              | 1              |              |                 |                |                |                |

<span id="page-73-0"></span>**Table 5.8: Declaration of Combination Bits For Each Sent Data**

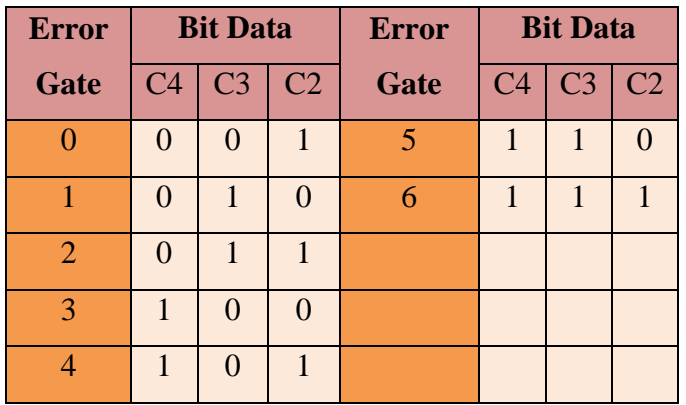

### **5.4.2 18F2620 Source Code**

The 18F2620 microcontroller basically is used for interface with SD card only. Due to the 16F877A lack of RAM to interface with SD card and can only save data in hexadecimal, so 18F2620 microcontroller is utilized. The program is written by using mikroC software. Based on textbook of "Advanced PIC Microcontroller Projects in C" and the Support Centre of mikroC , we learn how to write C language for SD card in the mikroC software and generated the HEX file.

[Figure 5.29](#page-75-0) shows the overall program flow for 18F2620 microcontroller which controlling the SD card. Before the SD card library functions are used, microcontroller will first initialize SPI setting ("Spi\_Init\_Advanced") (SPI library) as [Figure 5.30](#page-76-0) because SD card interface with 18F2620 through SPI mode of microcontroller. The setting is set the SPI work in:

- I. Master  $Clock = F_{osc} / 4$  ("MASTER\_OSC\_DIV16")
- II. Input data sampled in middle of interval ("DATA\_SAMPLE\_MIDDLE")
- III. Clock idle LOW ("CLK\_IDLE\_LOW")
- IV. Data transmit on low to high edge ("LOW\_2\_HIGH")

Next, microcontroller will check the SD card whether is finished initialize or not as the coding shows in [Figure 5.31.](#page-76-1) If no SD card is inserted, the microcontroller will not able to finish performing the Mmc\_Init routine (Multi Media Card Library (mC PRO for PIC), 2010) and the Mmc\_Init routine will return '1' hence a red LED will light on which is connected to bit 5 of PORTB. When the program finished initializes the SD card, Mmc\_Init routine will return '0' to the program and hence microcontroller will turn off yellow LED and lighted on red LED.

Next, the microcontroller will initialize the FAT file of the SD card as shows in [Figure 5.32.](#page-76-2) If the FAT file is finished initializing, the program will return '0' which mean the program is not running the Mmc\_Fat\_Init routine otherwise the program will return '1'.

When the FAT file of SD card finish initialized, 18F2620 microcontroller will check whether "ICTESTER.txt" file exists in the SD card or not. If the file not exists, Create\_New\_File routine will be called to create the file. If the file exists in the SD card, 18F2620 will just append data into the file. The Subroutine of this is showing in [Figure 5.33.](#page-76-3)

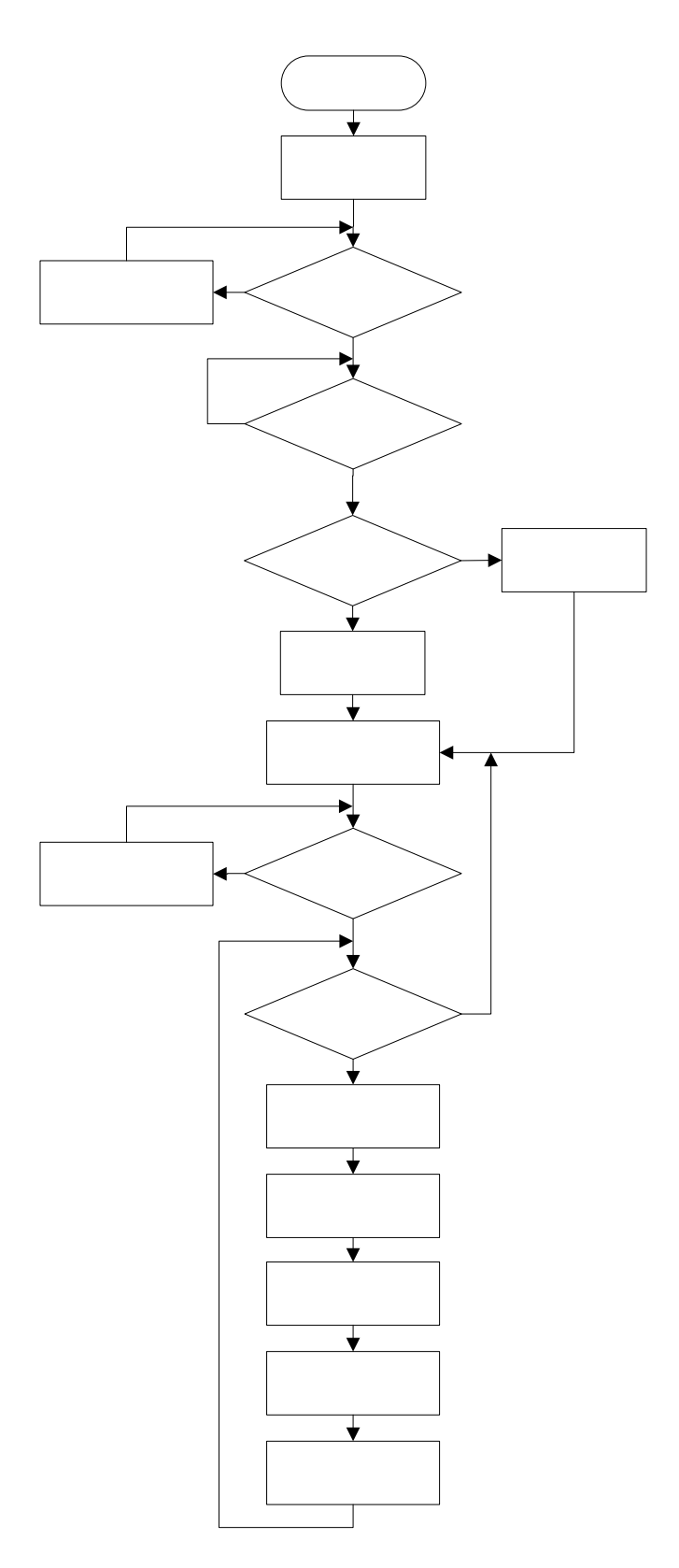

<span id="page-75-0"></span>**Figure 5.29: Overall Program Flow for PIC18F2620**

```
//Initailise SPI bus
Spi Init Advanced (MASTER OSC DIV16, DATA SAMPLE MIDDLE, CLK IDLE LOW, LOW 2 HIGH);
```
**Figure 5.30: Coding for Initialize SPI Bus of PIC18F2620**

```
if (!Mmc Init (&PORTC, 2)) {
    PORTB.f6 = 1; //Detected memory card, red LED off, white on
    PORTB. f5 = 0;
    ¥
else{
    //no memory card detect red LED on
    PORTB. f5 = 1;
```
<span id="page-76-1"></span>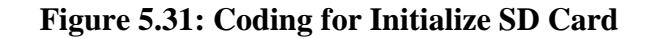

```
// Initialise the FAT file system
while (1) {
if (!Mmc_Fat_Init(&PORTC,2)) {
```
<span id="page-76-2"></span>**Figure 5.32: Coding for Initialize FAT File System of SD Card**

```
//Check the file exist in SD card or not
ret status = Mmc Fat Assign (\deltafilename, 1);
if(!ret status)
Create New File(); //Create new file
else
Mmc_Fat_Assign(&filename,0); //Append to the exist file
Mmc Fat Append();
\mathbf{r}
```
<span id="page-76-3"></span>**Figure 5.33: Subroutine of File Exist Checking**

```
PORTB. f6 = 1;
PORTB. f5 = 0;
for (i; j)while (Mmc Init (&PORTC, 2)) {
 PORTB. f6 = 0; //no memory card
 PORTB. f5 = 1;
 \mathbf{v}if (Switch)
к
 No Append();
 PORTB. f7 = 0;
  PORTB. f6 = 1;
  PORTB. f5 = 1;
 no g = 0x00;
  delay ms(5);
  no\_g = PORTB \in Ox1E;
 \overline{p} = no g>>1;
  switch(no_g)Æ
   case 0x01:
               XNOR Append();
               PORTB. f7 = 0x01;
               break;
   case 0x02:
                JK Append();
                PORTB. f7 = 0x01;
               break;
```
**Figure 5.34: Subroutine of SD Card and Data Detection**

<span id="page-77-0"></span>When there is file existing, the yellow LED will be lighted on and red LED will be lighted off as shown in first two line of [Figure 5.34.](#page-77-0) A checking of SD card whether is taken out from the holder will always be done in the endless 'for' loop. If the SD card is taken out, red LED will light ON and yellow LED is switched off. If SD card exists in the holder is confirmed, microcontroller will check the Switch register which is bit 0 of PORTB. Once 18F2620 microcontroller detects signal from bit 5 of PORTC for 16F877A microcontroller which is Switch, 18F2620 is ready to save the data that is sent from 16F877A. 'No\_Append' subroutine is used to save list number into the text file. During the saving process, red and yellow LED will be lighted On. Once the number is saved, 18F2620 microcontroller will detect the data as shown in [Table 5.8](#page-73-0) from 16F877A which determines IC model. After the IC model in SD card is saved, 18F2620 will set bit7 of PORTB which is connected to bit 4 of PORTA for 16F877A to inform 16F877A that data is saved in SD card.

```
while (Switch)
ŧ
 PORTB. f7 = 0;
 no a = 0xFF;
 delay ms(5);
 no a = PORTB & 0x0E;
 no a = no a>>1;switch (no a)
  Æ
   case 0x01:
                Content0 Append();
                PORTB. f7 = 0x01;
                break;
   case 0x02:
               Content1_Append();
               PORTB. f7 = 0x01;
               break;
```
<span id="page-78-0"></span>**Figure 5.35: Subroutine of Gate's Result Saving to SD Card**

After the IC model into SD card is saved, bit 7 of PORTB will be cleared and 18F2620 microcontroller is ready to receive the gate result from 16F877A microcontroller as shows in [Figure 5.35.](#page-78-0) The different of gate result and IC model is the number of received data bits. IC model is determined by 4 bits while gate result is determined by 3 bits. Not only that, 'while loop' is used in receiving gate result because it needs to do a loop for receiving the gate's result while for IC model, it just need 1 loop. Others operation is totally same as the IC model saving to SD card.

# **CHAPTER 6**

### **6RESULT AND DISCUSSIONS**

# **6.1 Overview**

After we developed the codes for the microcontroller (Assembly Language and C Language) and the graphic user interface (Visual Basic), the Logic IC Functional Tester project works up and well functions. In this chapter, the obtained results from Logic IC Functional Tester will be discussed including the problems encountered.

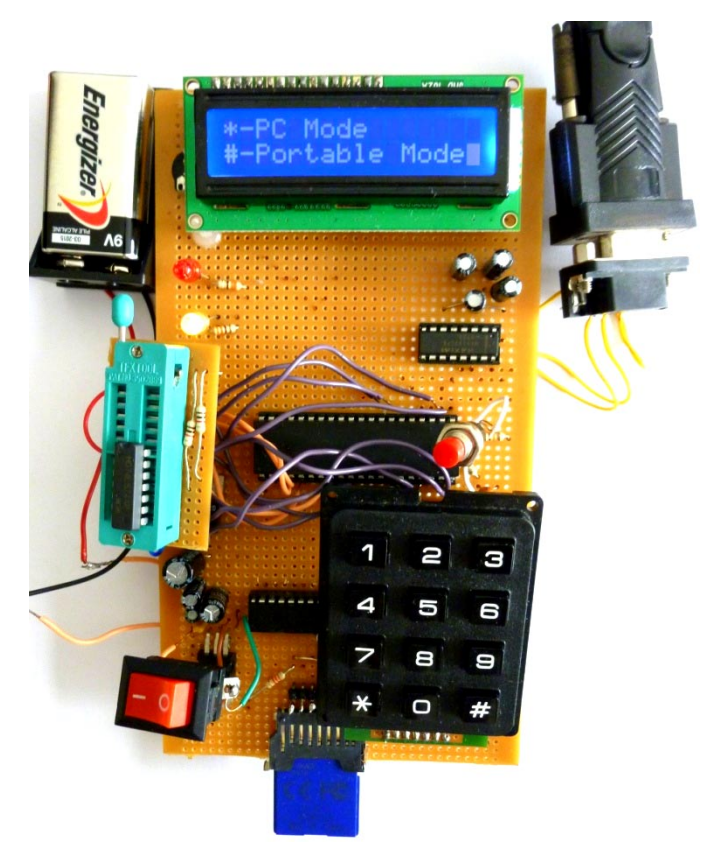

**Figure 6.1: Logic IC Functional Tester Circuit** 

There will be an indication shown on LCD for user to choose either processing the functional IC tester in Portable Mode or PC Mode as shown in [Figure](#page-80-0)  [6.2.](#page-80-0) For Portable Mode, users is required to enter the IC model which available for the Logic IC Functional tester via keypad. [Figure 6.3](#page-80-1) shows the user interface in Portable Mode.

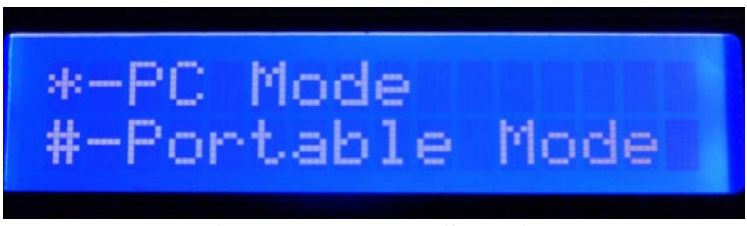

**Figure 6.2: Mode Selection**

<span id="page-80-0"></span>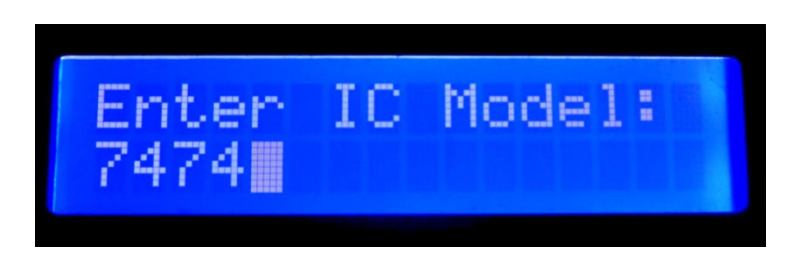

**Figure 6.3: Entered IC Model**

<span id="page-80-1"></span>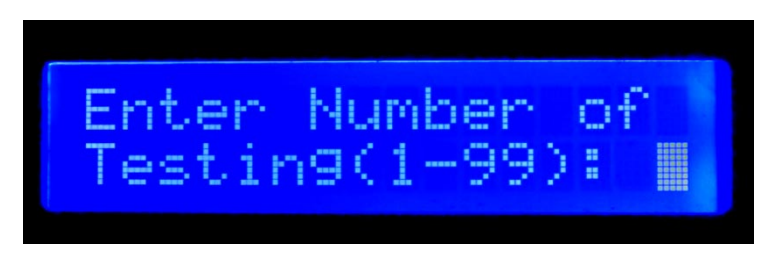

**Figure 6.4: Number of Testing**

<span id="page-80-2"></span>After users entered available IC model as [Figure 6.3](#page-80-1) shown which entered model of D flip flop, they needed to press enter command via the "\*" keypad button. Next, they are required to enter desired number of testing looping as shown in [Figure](#page-80-2)  [6.4.](#page-80-2) The number of testing is the results can be repeat generalized, which shows a degree of validity and reliability. It can assure quality results of IC Tester. For

example, if number "4" is entered, program will loop the testing for 4 times and save the 4 times result into SD card.

The LCD will display "Model Entered Is Not Available" as shown in [Figure](#page-81-0)  [6.5](#page-81-0) when users enter those ICs model which are not available for logic IC functional tester. IC models which are available to be tested are basic gates (74LS08 AND, 74LS32 OR, 74LS00 NAND, 74LS02 NOR, 74LS04 NOT, 74LS86 XOR, 74LS266 XNOR) and flip-flop ICs (74LS74 D-flip-flop, 74LS109 JK-flip flop).

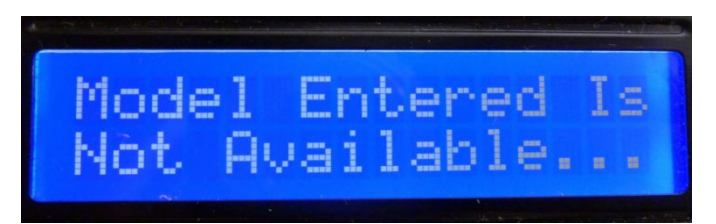

**Figure 6.5: Model Entered Is Not Available**

<span id="page-81-0"></span>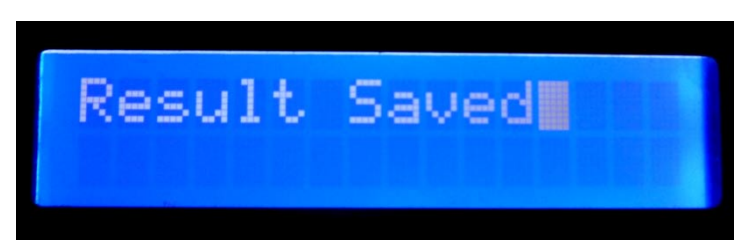

**Figure 6.6: All Result Saved**

<span id="page-81-1"></span>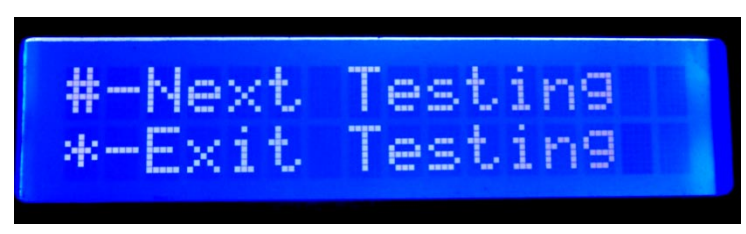

**Figure 6.7: Continue or Exit Indication**

<span id="page-81-2"></span>After the looping test is finished and all the result will be saved into SD card for the specific IC, LCD will display "Result Saved" as shown in [Figure 6.6.](#page-81-1) Lastly, the Logic IC Functional Tester will request users to choose whether want to exit the testing or continue testing.

If the users enter "1" for the "Enter Number of Testing" as shown in [Figure](#page-80-2)  [6.4,](#page-80-2) LCD will show the specific IC model's name and the condition of IC's gates. For example, the pass results of testing 74LS74 IC (D-flipflop) as shown in [Figure](#page-82-0)  [6.8.](#page-82-0) This shows that all the two internal gates in 74LS74 are working properly.

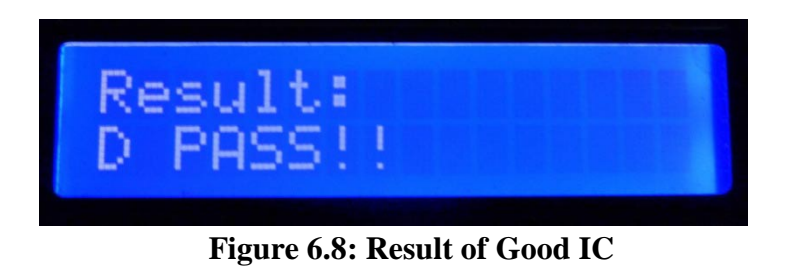

<span id="page-82-0"></span>The fail results of testing 74LS74 IC (D-flipflop) as shown in [Figure 6.9.](#page-82-1) The gate 2 in 74LS74 IC which is not functioning properly will be displayed in LCD as shown in [Figure 6.10.](#page-82-2)

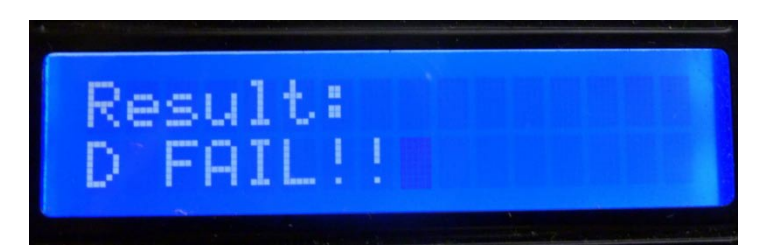

**Figure 6.9: Result of Faulty IC**

<span id="page-82-1"></span>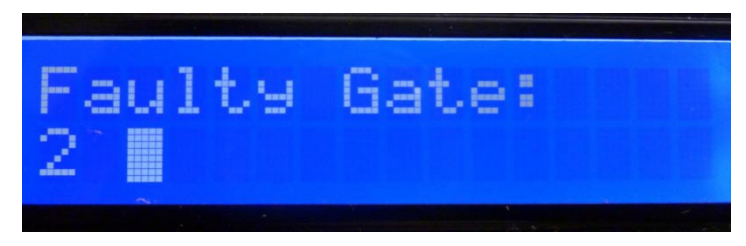

**Figure 6.10: Result of Which Faulty Gates**

<span id="page-82-2"></span>Furthermore, this Logic IC Functional Tester provides the data storage for users which means the result of the testing can be saved in SD card. Hence, there is

indication on LCD as shown in [Figure 6.11](#page-83-0) for user to choose either to save the result or skip the saving. If the option is selected then the file will be stored in memory card.

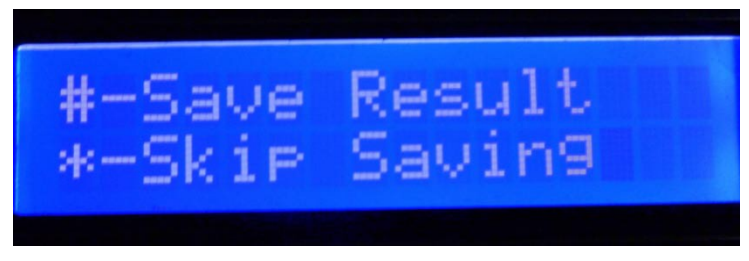

**Figure 6.11: Saving Indication**

<span id="page-83-0"></span>After result is finish saved, a "Result Saved" indication will be shown on LCD as shown in [Figure 6.6.](#page-81-1) "ICTESTER" file contents the 5 results as shown in [Figure 6.12](#page-83-1) which runs a number of 4 loops and runs 1 testing on D Flip Flop.

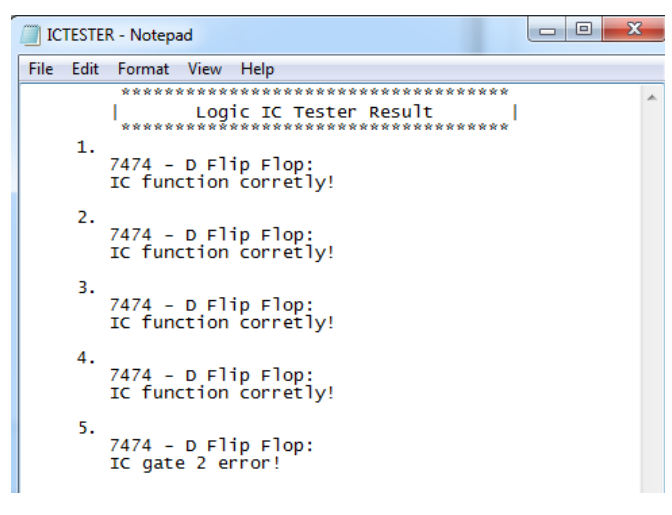

**Figure 6.12: "ICTESTER" File**

<span id="page-83-1"></span>There is an indication as shown in [Figure 6.7](#page-81-2) for user to choose either continue next testing or exit the testing. If exit the testing is selected then it will return to Mode Selection interface as shown in [Figure 6.2.](#page-80-0)

[Figure 6.13](#page-84-0) is showing the fail results of testing 74LS109 (JK-flip flop) in Portable Mode with 1 testing only. One of the pins is purposely being broke in order to create a faulty JK-flip flop IC. "JK FAIL!!" is shown on LCD means the 74LS109 is malfunction. [Figure 6.14](#page-84-1) shows one of the internal gates which is gate 2 in 74LS109 is not working properly.

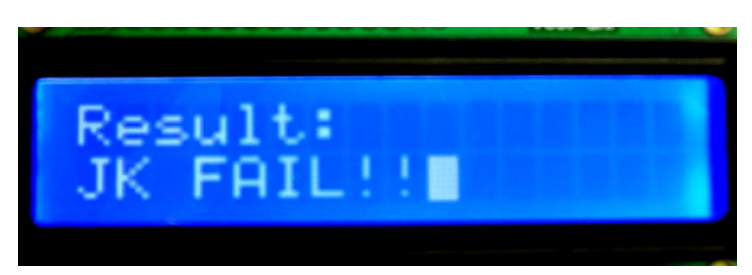

**Figure 6.13: "FAIL" Result on LCD (One Malfunction Pin)**

<span id="page-84-0"></span>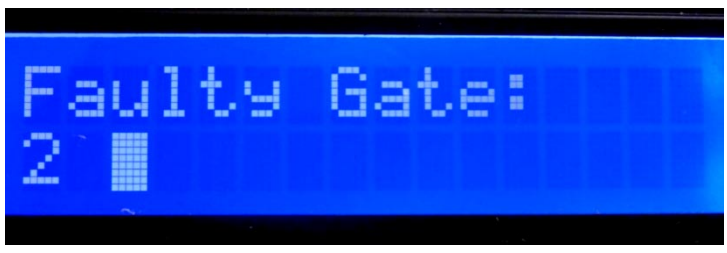

**Figure 6.14: Which Faulty Gates**

<span id="page-84-1"></span>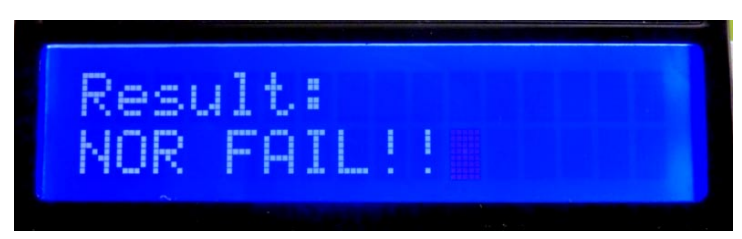

**Figure 6.15: "FAIL" Result on LCD (Entering Wrong IC Model)**

<span id="page-84-2"></span>[Figure 6.15](#page-84-2) is showing the result of testing 74LS02 in Portable Mode but with user intentionally entered 74LS08. In this condition, "FAIL" result will be displayed on LCD. This is due to different ICs have different internal gates and it will always lead to the internal gates to produce the incorrect output and subsequently produce a "FAIL" result.

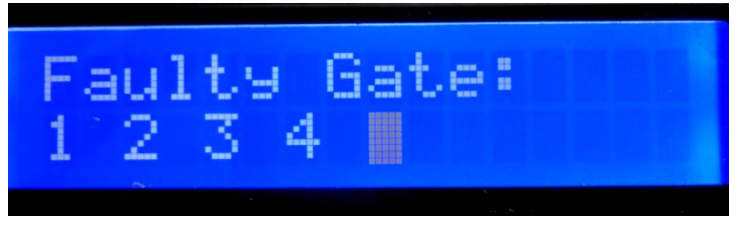

**Figure 6.16: Which Faulty Gates**

<span id="page-85-0"></span>[Figure 6.16](#page-85-0) is showing that the LCD indicated that there are four internal gates that producing incorrect output which is confirmed that the orientation of four internal gates of the 74LS02 is different compared with the internal gates of 74LS08.

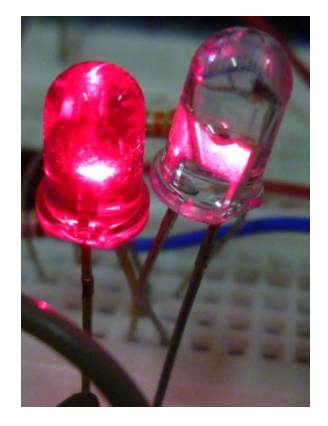

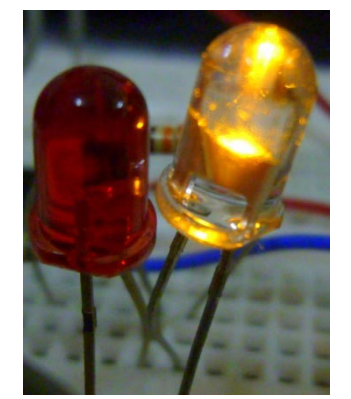

**Figure 6.17: LED Indicator**

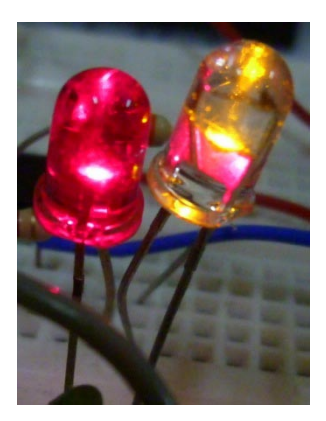

When the SD card is not inserted in the memory card holder, the red LED will be lighted ON. Once 18F2620 microcontroller detected SD card, the red LED will be turned off and the yellow LED will be turned on. During the data or result are saving to the SD card, both LED will be lighted ON and red LED will be blinking frequently.

### **6.3 PC Mode**

Users need to press '\*' button in the main menu as shown in [Figure 6.2](#page-80-0) to run the Logic IC Functional Tester in PC mode. When the tester is operating under the PC mode, LCD will display as [Figure 6.18.](#page-86-0) While at computer, after users enter the correct username and password for log in interface as shown in [Figure 6.19,](#page-86-1) main menu will be shown as [Figure 6.20.](#page-86-2)

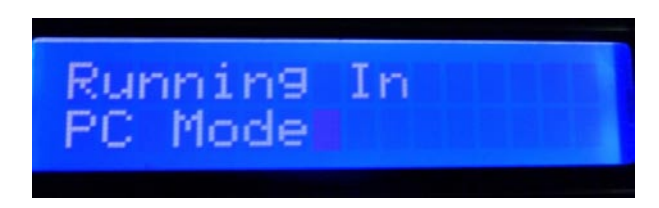

**Figure 6.18: Operating In PC mode**

<span id="page-86-0"></span>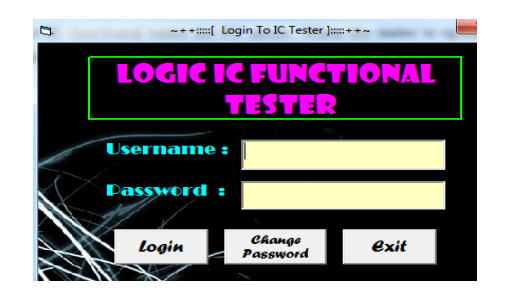

**Figure 6.19: Log In Interface of Visual Basic**

<span id="page-86-2"></span><span id="page-86-1"></span>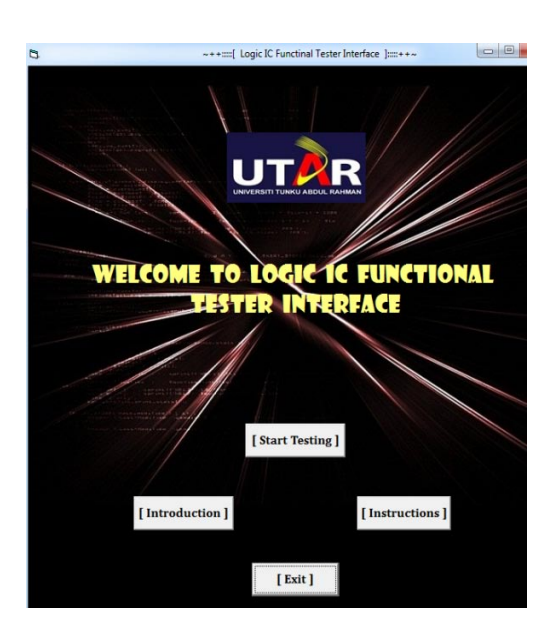

**Figure 6.20: Main Menu Interface**

When users selected Preset Testing in the mode selection interface as [Figure](#page-87-0)  [6.21,](#page-87-0) the interface of Preset Testing as [Figure 6.22](#page-87-1) will show on PC and LCD will display "Preset" as [Figure 6.23.](#page-87-2)

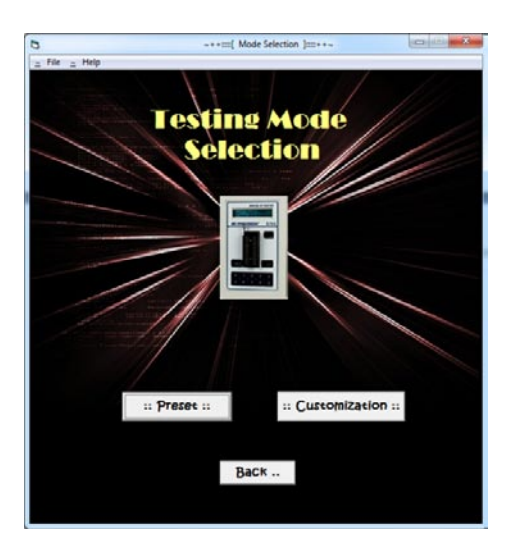

**Figure 6.21: Mode Selection Interface**

<span id="page-87-0"></span>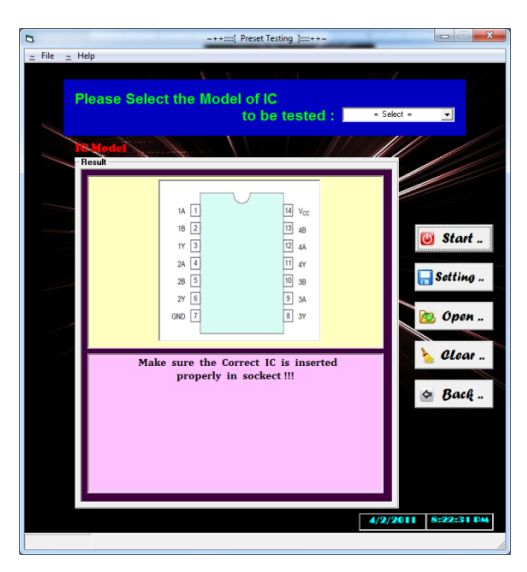

**Figure 6.22: Preset Testing Interface**

<span id="page-87-2"></span><span id="page-87-1"></span>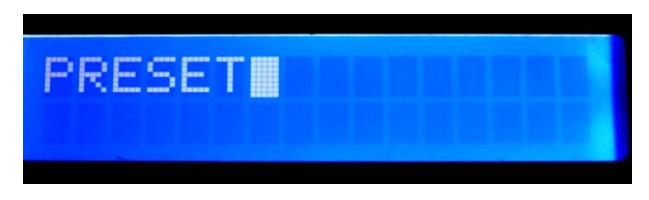

**Figure 6.23: Preset Indication on LCD**

While users selected Customized Testing in the [Figure 6.21,](#page-87-0) the interface as [Figure 6.24](#page-88-0) will be shown in PC while "Customization" indication will display on LCD.

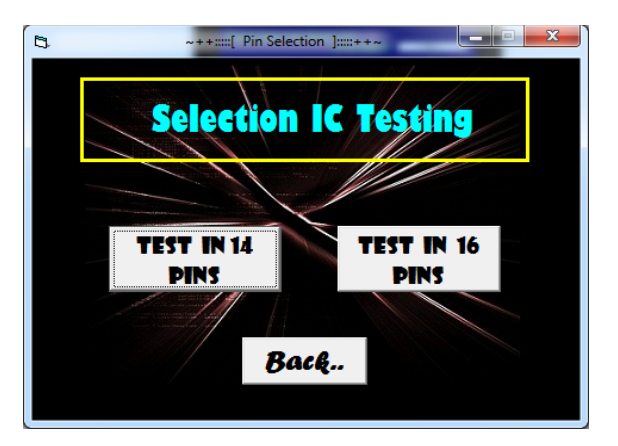

**Figure 6.24: Customized Mode Selection**

<span id="page-88-0"></span>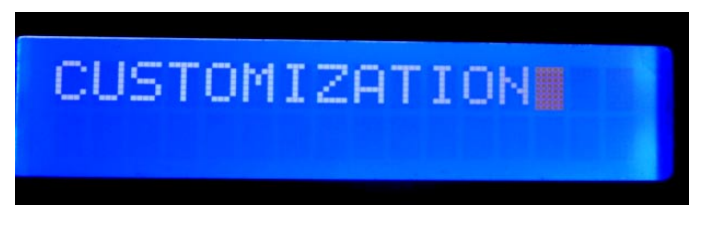

**Figure 6.25: Customization Indication on LCD**

When users quit the Graphic User Interface (GUI), LCD will show the main menu which to let users choose either is PC mode or Portable mode as shown in [Figure 6.2.](#page-80-0) For the application of IC Tester's GUI and how does IC to be tested in PC Mode will be explained more detail and obviously by my partner (Misss Law) in her report.

#### **6.4 Problem Encountered**

When we start to develop the software and the hardware, we have encountered some problems during the implementation/development of the project. This section will explain the problems faced during the programming stage and what are the steps are taken to solve the problem.

#### **Problem 1:**

We are lack of ports in 16F877A microcontroller for controlling the 16 pins logic ICs. However, we do not want to use two microcontrollers to control ZIF socket because it is such tricky and complex to control by programming language.

#### **Solution 1:**

In order to save the I/O pins of microcontroller so we decided to connect keypad to an ADC with a resistor matrix in the project because it requires one dedicated I/O pin to function only rather than 7 I/O pins.

### **Problem 2:**

Different IC models have different number of pins. The different of JK flip-flop IC with others is the numbers of pins. While the different of basic gates IC and flip-flop IC is the clock input.

# **Solution 2:**

Hence we thought the other ways to solve this problem which is using program to control it. The problem can be solved by using different port declaration in program for different model of IC especially flip flop IC.

### **Problem 3:**

During testing the each keypad buttons, the desired outcome displaying in the LCD are not consistent especially key "8", "9", "0", "#", "\*". For an example, when the key "0" button is pressed**,** the outcome displaying in the LCD is "9" which is wrong number.

### **Solution 3:**

We found that it may possibly due to the tolerance value of the buttons. Hence, we try to add more delay on the codes and then always change the tolerance value of the troubled button until correctly outcomes.

### **Problem 4:**

When the assembly language is become more and longer, while calling the subroutine and return from the subroutine especially send character for displaying in LCD, it displayed some unknown character.

### **Solution 4:**

After studying from datasheet and researching from website, we found the existing error is due to codes over the memory of 1 page which is from 0000 till 07FF. Therefore, we need to rearrange the code to 2 pages which first page is 0000 till 07FF and second page is 0800 till 0FFF. Therefore, when calling subroutine in page 2 from page 1, "PAGESEL" command need to add before calling the subroutine.

# **Problem 5:**

When done the USART setting in 16F877A, then try to interface with PC using the serial-to-USB cable, it is fail to get the desired result.

### **Solution 5:**

At first we doubt is the cable problem, after checked the whole program, in the Chk\_Model subroutine accidentally reset the bit 6 and bit 7 of PORT C become outputs. After recheck all the code and set the bits to input, problem is solved.

### **Problem 6:**

After testing the 9 model logic ICs, we found that 74LS266 IC (XNOR) always shows error in all the four gates.

### **Solution 6:**

When referring to the datasheet, we noticed that the output for the 74LS266 IC is open collector output. By connecting each output to a pull up resistor, the problem is solved. (International, 2010)

### **Problem 7:**

When testing the button of ADC keypad, it will show multiple displays in LCD for 1 button.

### **Solution 7:**

By adding delay of 0.2s in the ADC conversion, the problem is solved.

### **Problem 8:**

When improving the Logic IC Functional Tester by adding multiple loop testing for the circuit, the 18F2620 seem cannot perform multiple data saving to SD card.

### **Solution 8:**

I tried few solutions which changing the idea on writing receive and transmit code for both PIC, but it is still failed. Then, for PIC16F877A, before the SEND\_18 subroutine returns to the called routine, WAIT\_1 which is a subroutine to waiting signal from PIC18F2620 to inform that data is saved, added into the code, and add delay into the multiple looping, the problem is solved.

### **Problem 9:**

The result of number of loop is running incorrectly when the desired number of loop for performing testing is entered.

### **Solution 9:**

This is due to the number was hexadecimal. Therefore, by performing some mathematics ways to make it becomes decimal value which same as entered by ADC keypad, the tester is looping perfectly. The problem is solved.

# **CHAPTER 7**

### **7CONCLUSION**

After the several months of development and debugging, finally the project has been successfully completed. The project's aim and the main objectives have been accomplished. The Logic IC Functional tester is basically a microcontroller-based project and gives response to the user within a few second. Using the computer, the tester still can function effectively through Graphical User Interface (GUI).

The Logic IC Functional tester is able to test basic gate (74LS08 AND, 74LS32 OR, 74LS00 NAND, 74LS02 NOR, 74LS04 NOT, 74LS86 XOR, 74LS266 XNOR) and flip-flop ICs (74LS74 D-flip-flop, 74LS109 JK-flip flop) sequence in 14 and 16pins respectively without any errors no matter in Portable Mode or PC Mode. Those ICs is not available in the Preset Testing can be test in Customized Testing, it is moderately user-friendly.

We utilized the programming language Visual Basic to help in design the graphic based windows interface and Assembly programming language for controlling overall IC tester circuit.

The microcontroller is programmed by using the MPLAB IDE. We simulated the code by using the simulation tools in the MPLAB before load it into the microcontroller.

The Graphical User Interface (GUI) is created by using Microsoft Visual Basic 6.0 software. The interface is designed as simple as possible in order to provide a user-friendly interface for users. In the interface, we also provided a set of general instructions to users for reference.

We used resistor matrix concept in keypad in order to save ports of PIC. Then, we decided to utilize SD card for our memory storage. The simplicity of the SD Card protocol and the flexibility in interfacing with these devices makes it ideal for us to use with small microcontrollers.

This report has highlighted many complexities and challenges that are faced in designing such a system. We can summarize the development of our final year project has been successfully achieved. The Logic IC Functional tester project was very successful and functional.

# **7.1 Future Recommendations**

This project has an extremely large potential to be improved in many ways. The system has already been developed but much additional features can be built and integrated to this project so that it can work as a perfect whole. Below shows the few recommendations that can be added to improve the system.

One of the weaknesses of this IC Tester is that it can only test for 9 ICs in the Preset Testing. This is due to the insufficient I/O ports in PIC16F877A microcontroller for this IC Tester to test analogue and digital ICs with up to 40 pins. Furthermore, the IC tester can be improved to test for ICs not currently supported in the library can be added on request, including op-amps, comparators, voltage regulators, voltage references, analogue switches and multiplexers, and couplers, and audio ICs. Hence, we suggested in order countering this problem, a bigger (more pins) and more advanced microcontroller should be utilized to implement such IC Tester.

The IC tester project can also be enhanced to be able to identify unmarked devices listing through auto-identification mode and detects intermittent and

temperature related faults so that a more powerful and functional IC tester can be provided for users.

Moreover, the wrong insertion of the IC can be detected by programming in microcontroller. For instance, when an IC is inserted incorrectly, buzzer will be sounded to inform users even the LCD will display "IC is inserted incorrectly".

The graphic user interface can be formed to be more graphic and creative so that providing an outstanding interface in quality and clarity to user. The interface must be a clear and direct interface however it can come in many styles ranging graphically from very simple. Besides, the applications in this interface can be enhanced such as attach a video in Instruction form to show how to test an IC by using this IC tester even attach result printing feature in interface.

#### **REFERENCES**

- Ahmed, M.S., Umair, I.M., & Mehboob, K. (2005). Microcontroller Based IC Tester. *Engineering Sciences and Technology, 2005. SCONEST 2005. Student Conference on* , *-*(-), 1-4.
- Ali, L., Sidek, R., Aris, I., Wagiran, R. & Ali, M.A.M. (2004). Design of a SOC for low cost IC testing. *Semiconductor Electronics, 2004. ICSE 2004. IEEE International Conference on* , *-*(-), 5.
- *BK 575A Digital IC Tester*. (2008). Retrieved August 2010, from http://www.tequipment.net/BK575A.html.
- Schimidt,G. (2009). *Connecting a keypad to an AVR*. Retrieved from http://www.avr-asm-tutorial.net/avr\_en/keypad/keyboard.html.
- *How to Use MMC/SDC*. (2010). Retrieved November 3, 2010, from http://elmchan.org/docs/mmc/mmc\_e.html.
- Ibrahim, D. (2008). Advance PIC18 Projects-SD Card Projects. In *Advance PIC Microcontroller Projects in C*. USA: Newnes.
- International, J. (2010). *Open Collector Output.* Retrieved March 15, 2011, from http://www.jlcinternational.com/application\_notes/Open\_collector\_output.pdf.
- *mikroC PRO for PIC*. (2011). Retrieved from http://www.mikroe.com/eng/products/view/7/mikroc-pro-for-pic/.
- *Model 570A - Linear IC Tester*. (2008). Retrieved 2008, from http://www.bkprecision.com/products/model/570A/linear-ic-tester.html.
- *MPLAB Integrated Development Environment*. (2011). Retrieved from http://www.microchip.com/stellent/idcplg?IdcService=SS\_GET\_PAGE&nodeId= 1406&dDocName=en019469&part=SW007002.
- Muhammad Ali Mazidi, Rolin D. Mckinlay, & Danny Causey. (2008). *PIC Microcontroller and Embedded System.* New Jersey: Pearson Education.
- *Multi Media Card Library (mC PRO for PIC)*. (2010). Retrieved January 2011, from http://www.mikroe.com/esupport/index.php?\_m=knowledgebase&\_a=viewarticle &kbarticleid=139.
- Nolan, L., Moi-Tin Chew, Demidenko, S. & Ooi, M. (2010). Virtual Instrumentation Based IC Parametric Tester for Engineering Education. *Electronic Design, Test and Application, 2010. DELTA '10. Fifth IEEE International Symposium on*, *-*(-), 310-315.
- *PICkit2 Development Programmer/Debugger*. (2011). Retrieved from http://www.microchip.com/stellent/idcplg?IdcService=SS\_GET\_PAGE&nodeId= 1406&dDocName=en023805.
- *Proteus VSM*. (2010). Retrieved from http://www.labcenter.com/products/vsm\_overview.cfm.
- Rajsuman, R.(2002). Can IC test learn from how a tester is tested. *Test Conference, 2002. Proceedings. International*, *-*(-), 1186.
- Ranjith. (2008). *Digital IC Tester*. Retrieved September 2010, from http://electrofriends.com/projects/microcontrollers/digital-ic-tester/.
- *SPI library*. (2010). Retrieved from http://www.mikroe.com/esupport/index.php?\_m=knowledgebase&\_a=viewarticle &kbarticleid=150.
- Strunz R, Toal D, McGowan C. (2010). *University of Limerick.* Retrieved June 8, 2010, from http://www.ul.ie/~toald/Publications/Imc.pdf.
- *SU-300 stand-alone IC Programmer*. (n.d.). Retrieved from http://www.sumberpanca.com/product\_info.php?cPath=67&products\_id=243.
- West, Gary L., Nagle, H. Troy, & Nelson, Victor P. (1980). A Microcomputer-Controlled Testing System for Digital Integrated Circuits. *Industrial Electronics and Control Instrumentation, IEEE Transactions on* , *IECI-27*(4), 279-283.